AutoCAD Architecture 2010 - STUDENT VERSION Week1.dwo

角质质 名气色白色

 $\cdot \Phi \cdot \mathcal{O} \cdot \bigcap \cdot$ 

 $\sqrt[2^n]{\circ}$ 

而是日-

Modify -

 $+$   $m - 9$   $\times$   $\times$   $\cdot$   $\cdot$   $\cdot$  $=$   $\Xi$  X

ш

AutoCAD is the most common drafting and design software used by architecture firms, consultants and other design professionals.

 $\bigoplus$ 

 $\overline{\mathbb{N}}$ .

Properties

Line

Draw

 $FA -$ 

 $\bigcirc \cdot \trianglerighteq \cdot \text{eff} \cdot$ 

**国·门·** 

 $\boxed{1}$  +  $\bigcirc$  +  $\boxed{1}$ 

 $\triangleright$ 

Build

Home

Ħ

Tools

데 급 ×

Properties

圓

7'-5 7/8". -0'-4"

 $.0'0''$ 

Getting started with AutoCAD can be intimidating. There are many tools, each with associated options. This can make mastering the program seem daunting.

This series of tutorials will introduce you to the basics of the program, allowing you to become familiar with the interface and comfortable seeking new tools and operations on your own.

 $\frac{1}{2}$ 

Ł

 $+$ 

圓

 $\Box$ 

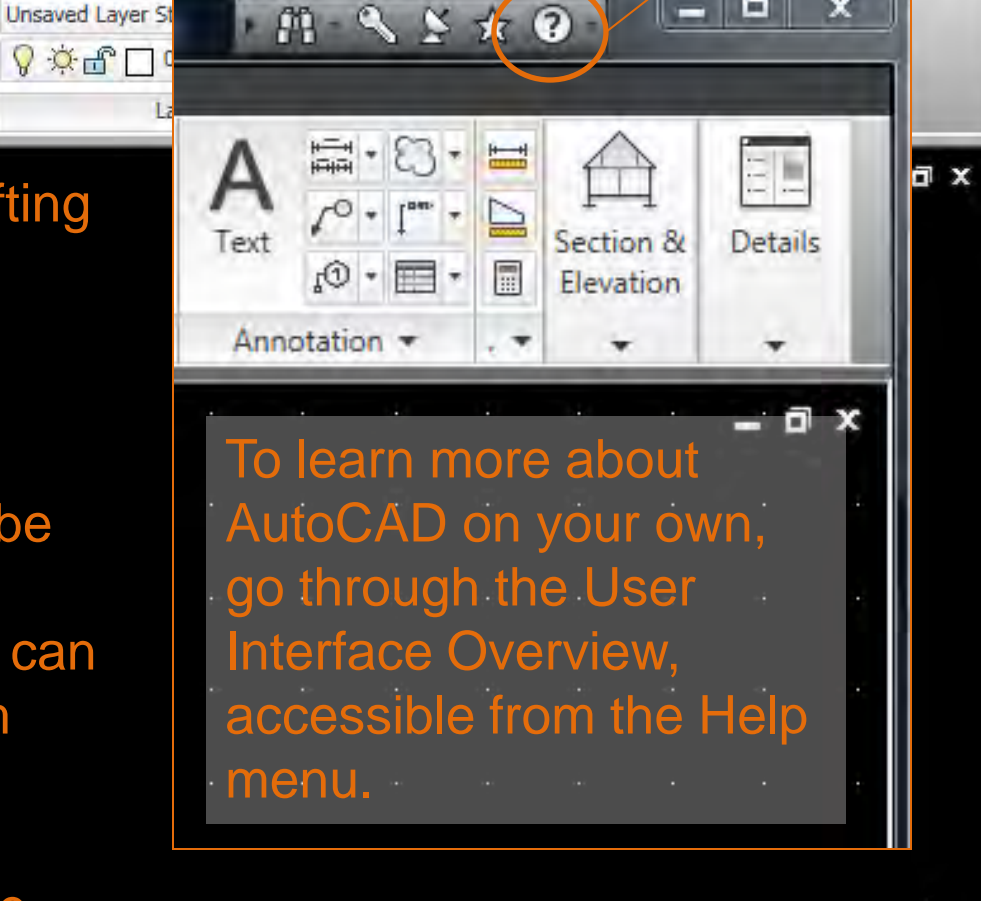

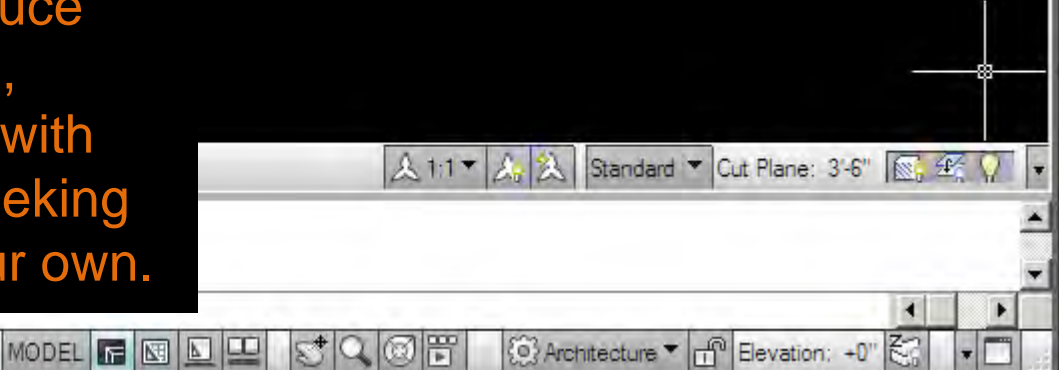

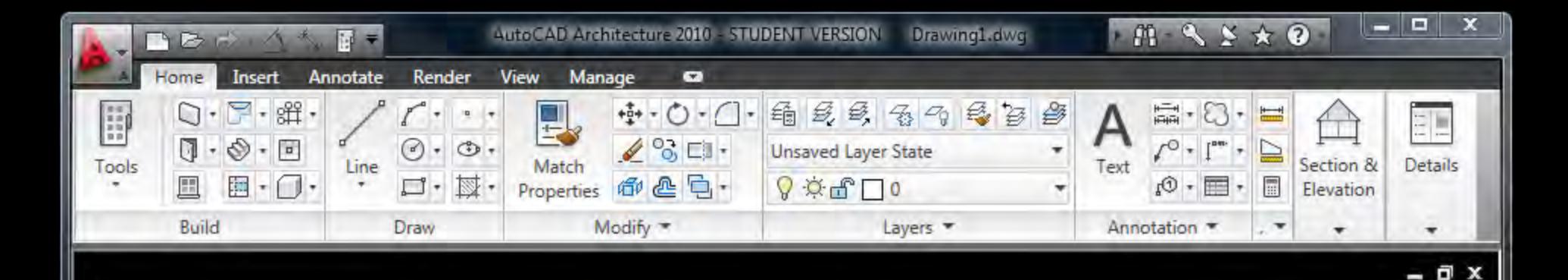

 $\boldsymbol{\mathsf{x}}$ D 画

Properties

鳳

 $\times$ 

Command:

Command: \*Cancel\* Command: \*Cancel\*

337'-2 5/16", 89'-6 9/16", 0'-0"

▦▌

廽

Ø

∠

圓

圡 ÷

We'll begin by looking at the options available in AutoCAD and investigate some of the basic drafting tools.

Our initial focus will be on digital drafting as an extension of hand drafting, based on similar graphic principles:

> *geometry, layers, consistency, line weight and composition.*

> > **MODEL**

 $\blacksquare$ 

A 1/8" = 1'-0" ▼ A, A Medium Detail ▼ Cut Plane: 3'-6" | S, 全

{©} Architecture ▼ <sub>[11</sub><sup>0</sup> Elevation: +0"

厝

 $\circledcirc$ 

 $\overline{4}$ 

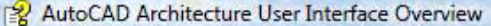

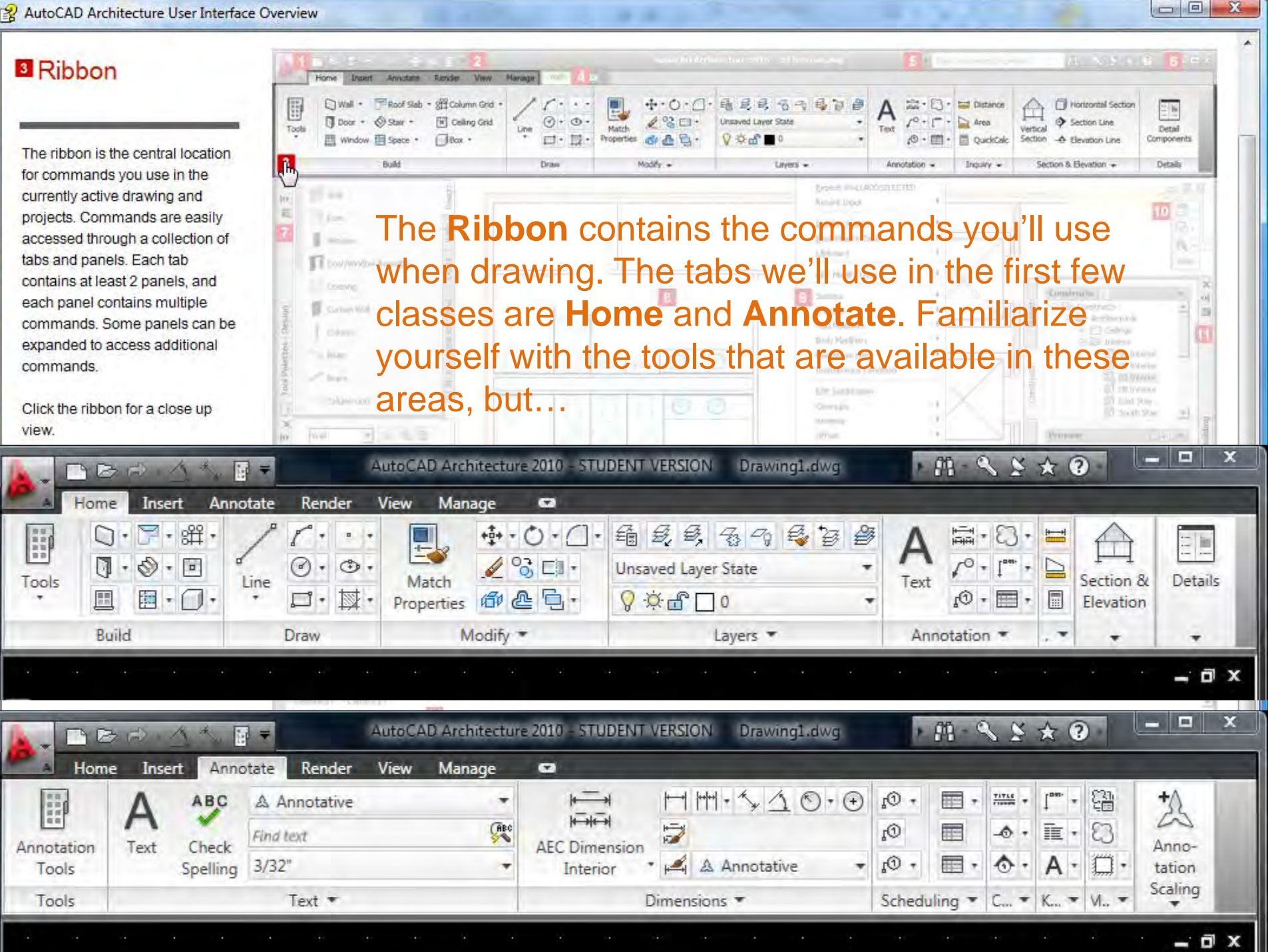

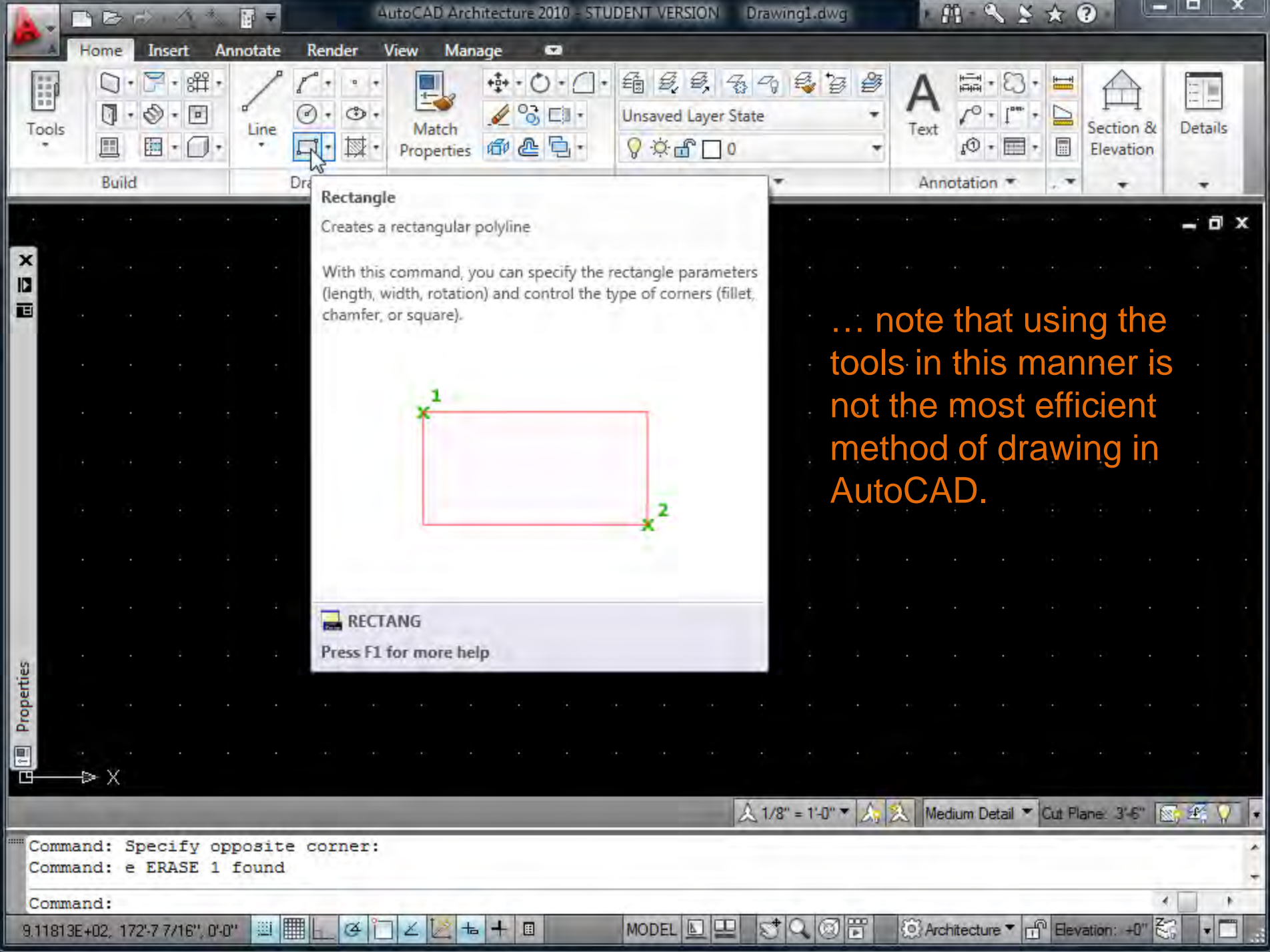

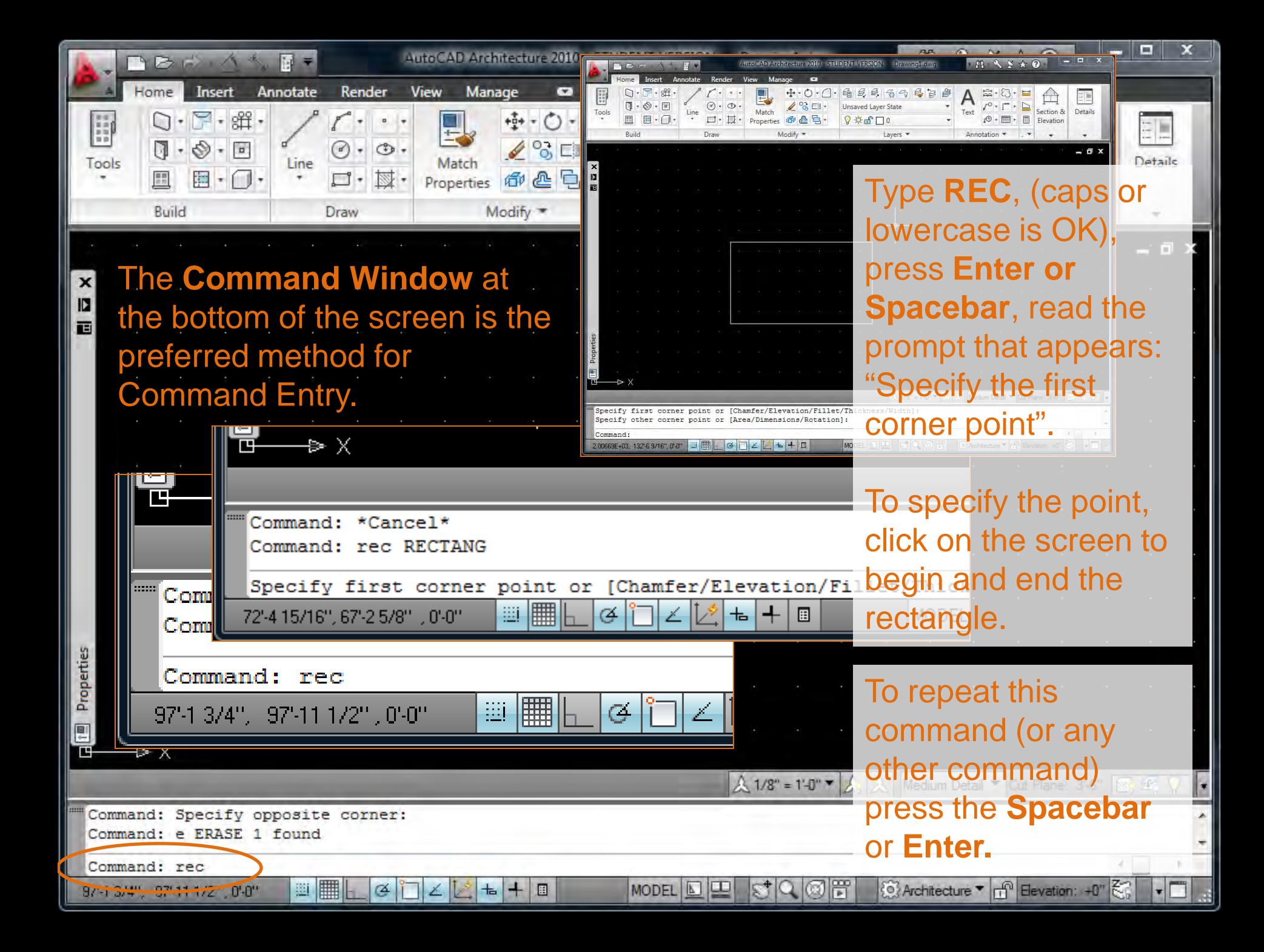

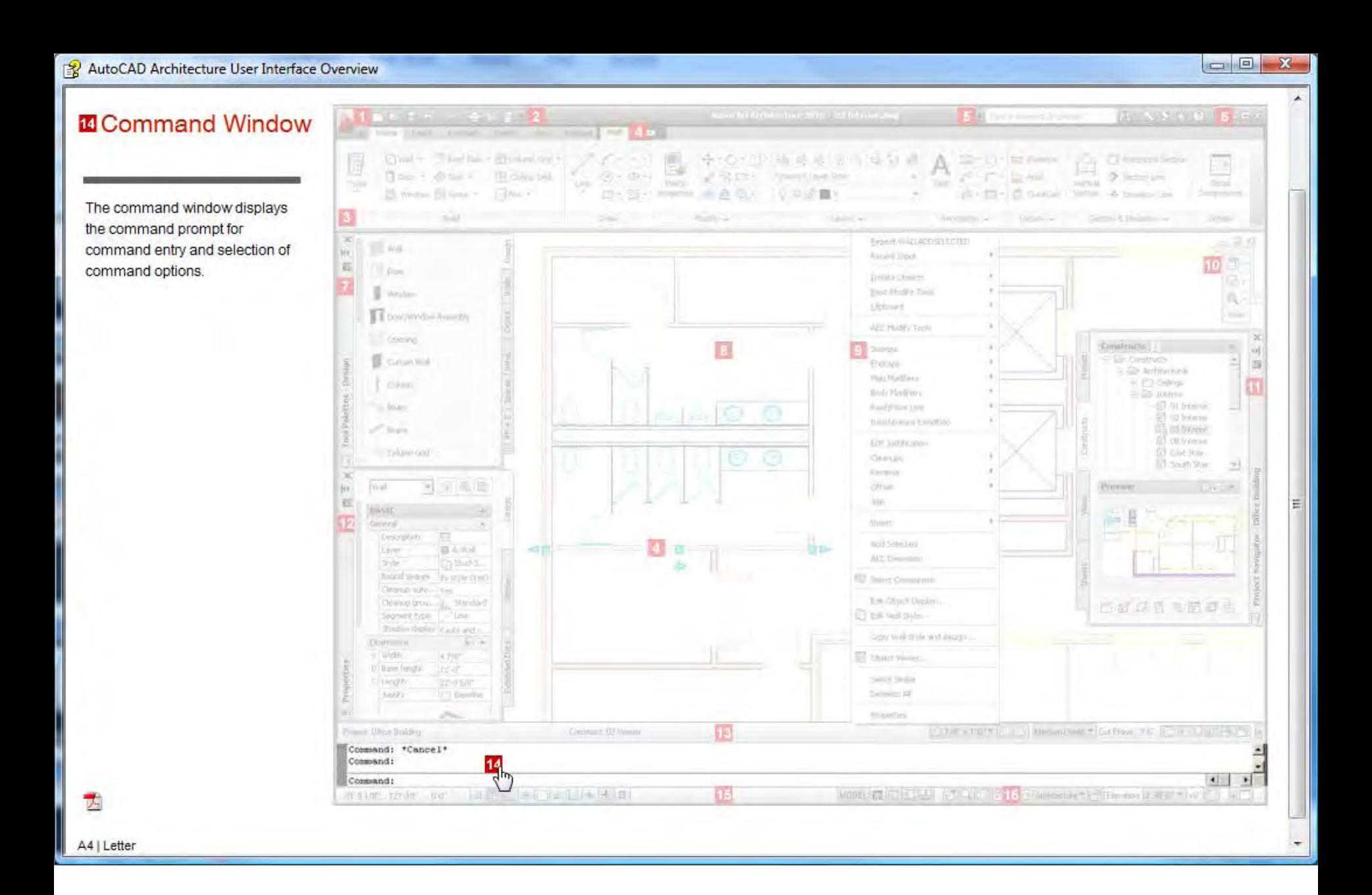

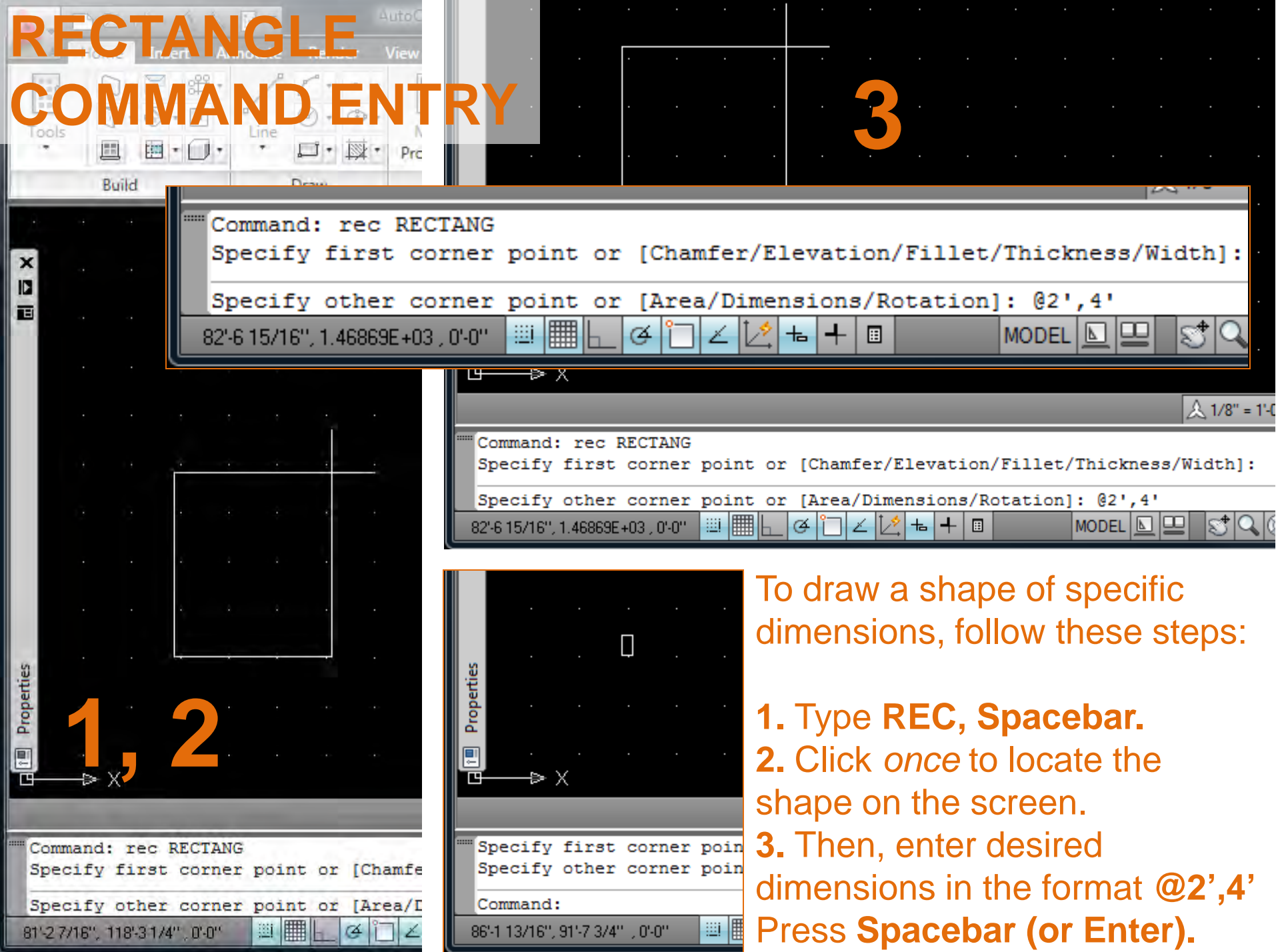

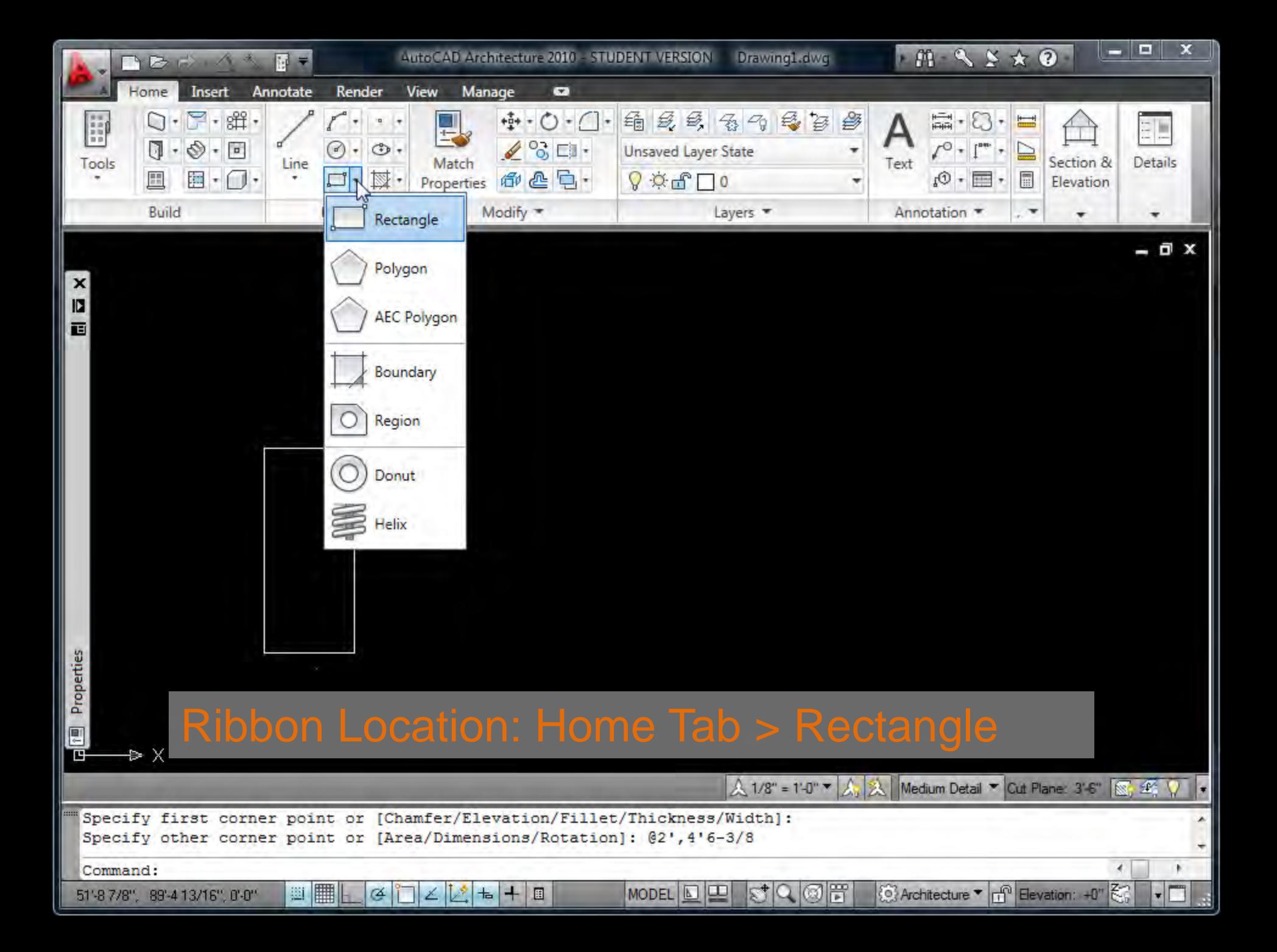

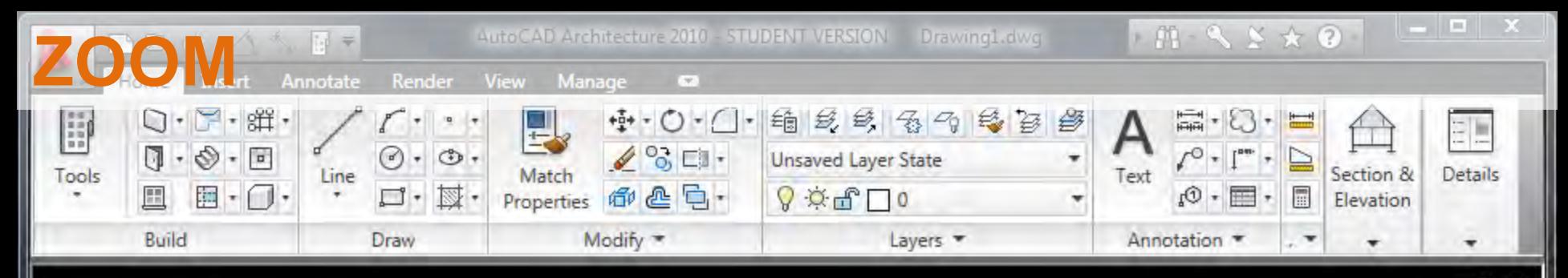

To zoom in and out, use your mouse scroll wheel: scroll up to zoom in and scroll down to zoom out.

Type **Z, Spacebar, E, Spacebar** to zoom out and see *everything* that you've drawn.

Type **Z, Spacebar, W, Spacebar** and draw a window around the area which you would like to zoom in on.

Note the other Zoom options in the Command Line.

A 1/8" = 1'-0" ▼ A, A Medium Detail ▼ Cut Plane: 3'-6" S, 华

{O} Architecture ▼ <sub>[T]</sub> Elevation: +0"

Type **P, Spacebar** to Pan around your drawing.

**MODEL** 

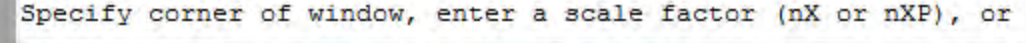

ఆ

圝 

 $\boldsymbol{\mathsf{x}}$ IJ 直

Properties

Command: z ZOOM

65'-11 3/8", 78'-9 1/4", 0'-0"

[All/Center/Dynamic/Extents/Previous/Scale/Window/Object] <real time>:

圡

圓

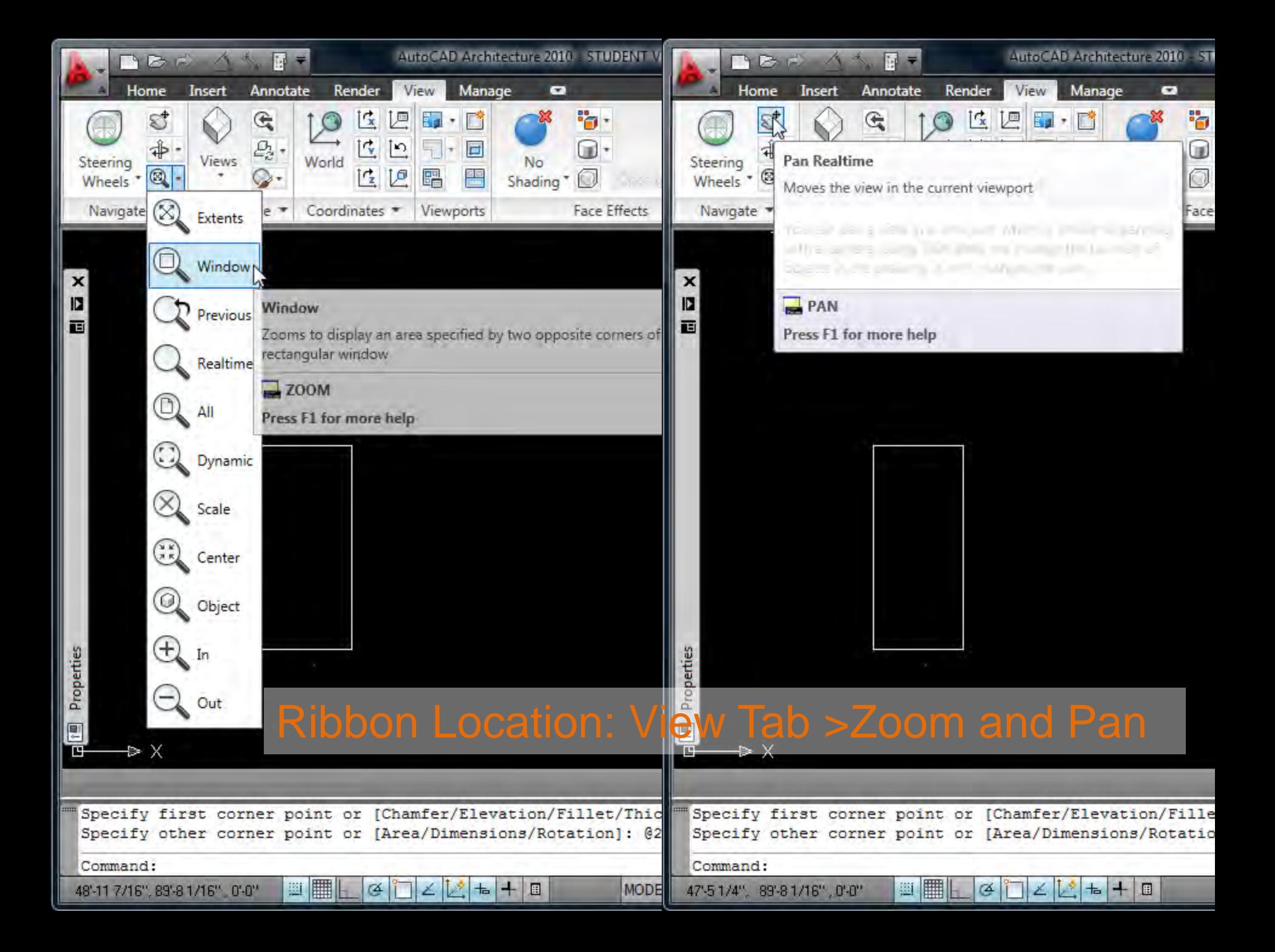

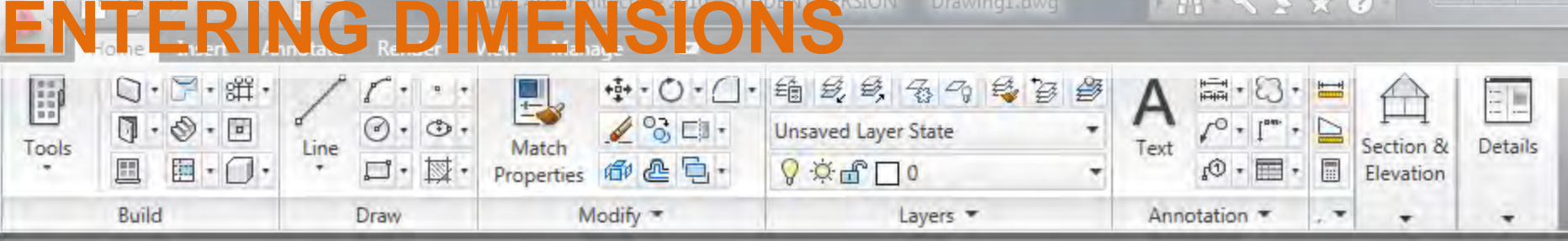

Draw a rectangle with dimensions that are not round numbers:

 $\overline{a}$  x 画

> **1.** Type **REC, Spacebar. 2.** Click *once* to locate the shape on the screen. **3.** Enter desired dimensions in the

format **@2',4' 6-3/8 4.** Press **Spacebar (or Enter).**

' (apostrophe) = feet " (quotes) = inches

**- □ ×** 

FYI: inches are the default in AutoCAD and need not be entered.

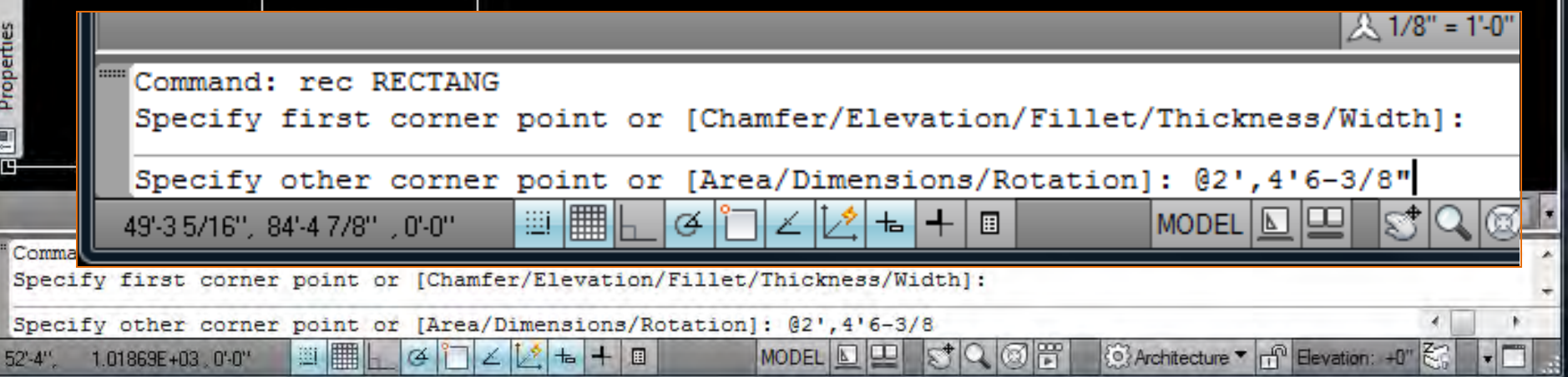

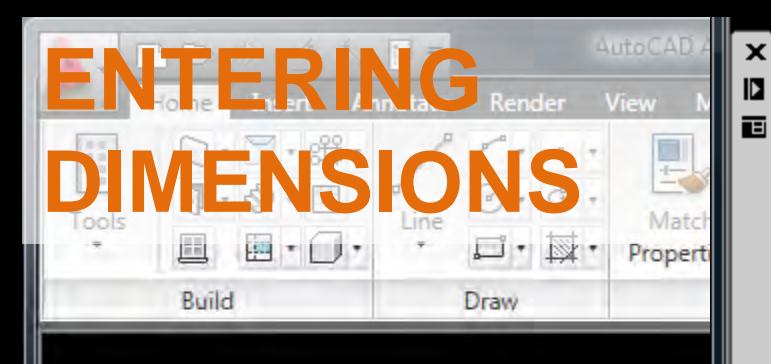

 $\overline{u}$ Follow Command Line 圓 Prompts for other effects and cues:

**1.** Type **REC, Spacebar 2.** Type **F** (first letter of Fillet as noted in Command Line), **Spacebar 3.** Enter dimension for

fillet radius, 6, signifying 6 inches.

Properties

E

**4.** Specify corner point of rectangle on screen by clicking once **5.** Enter dimensions for rectangle in the format **@3',6', Enter**

**Note that every rectangle you draw after this will have a fillet – reset the fillet settings to 0" fillet radius now.** 再

Properties

圓

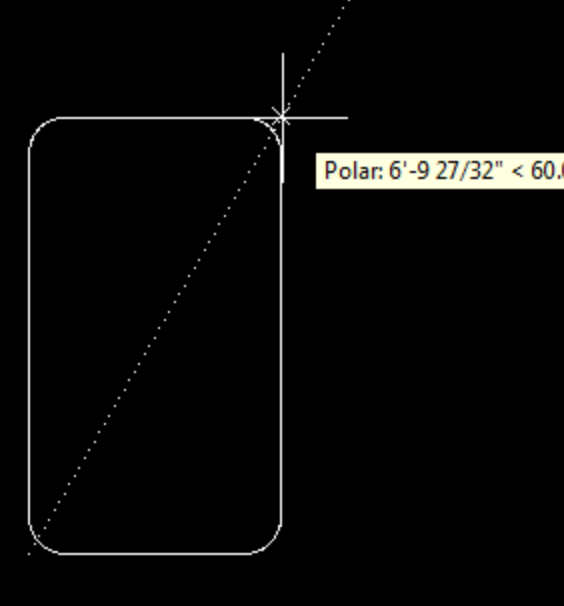

 $4.1/8" = 1$ 

**4, 5**

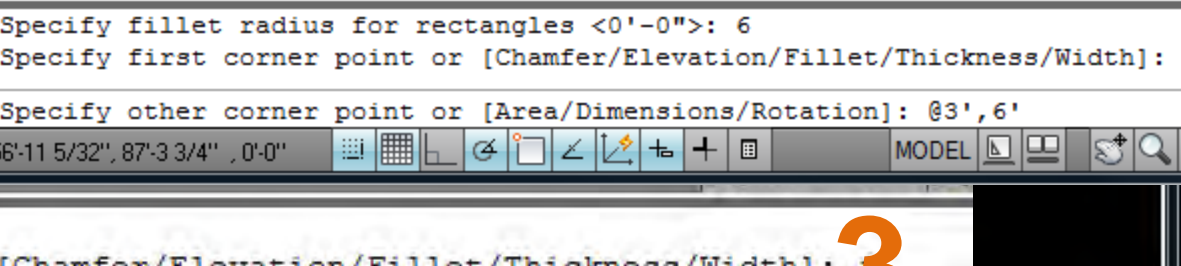

**3** Specify fillet radius for rectangles <0'-0">: 6 图名 圖 ۰. 圓 **MODEL** 62'-7'15/16", 83'-5'3/16", 0'-0" ᆠ Sp first corner point or [Chamfer/Elevation/Fillet/Thickness/Width]: f **20** Architecture | **11** Elevation: +0" 65 Œ 旧 MODEL | A 62"-7 15/16", 83"-5 3/16" , 0"-0"

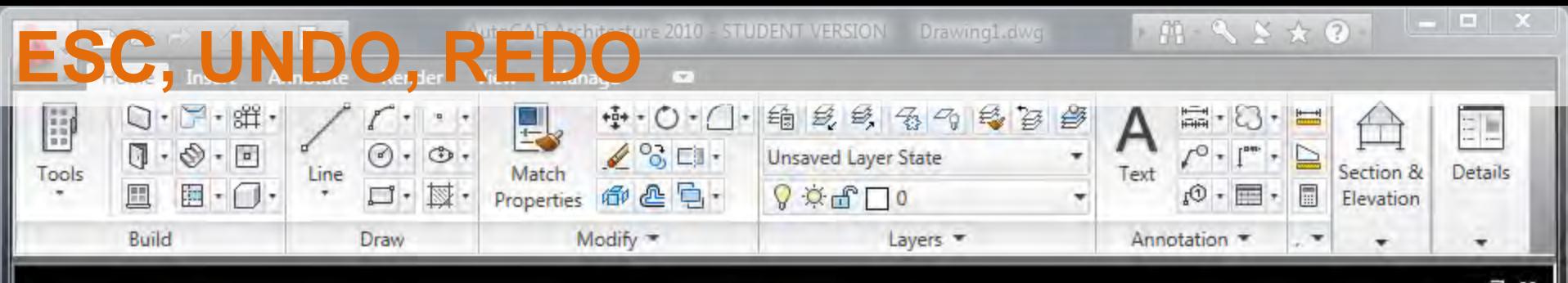

 $\boldsymbol{\mathsf{x}}$ 

D 画

Properties

圓

X

To get out of a command, or to end a command, press the **ESC** key. You may need to press it twice to completely exit a command.

To Undo an action, type **U, Spacebar.** You can Undo many times to erase a sequence of steps.

To Redo something (such as an accidental Undo), type **REDO, Spacebar.** You only have 1 redo following an undo.

A 1/8" = 1'-0" ▼ A: | A Medium Detail ▼ Cut Plane: 3'-6" | S : 4"

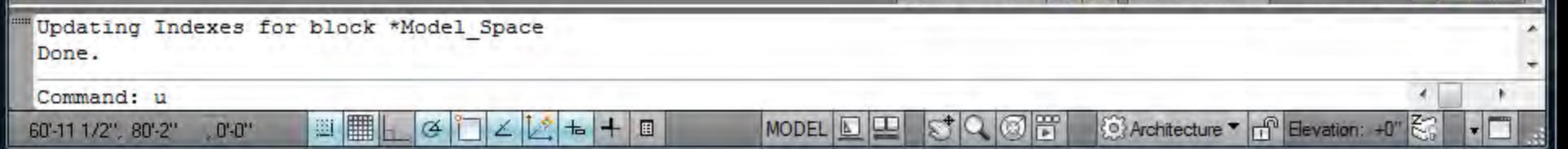

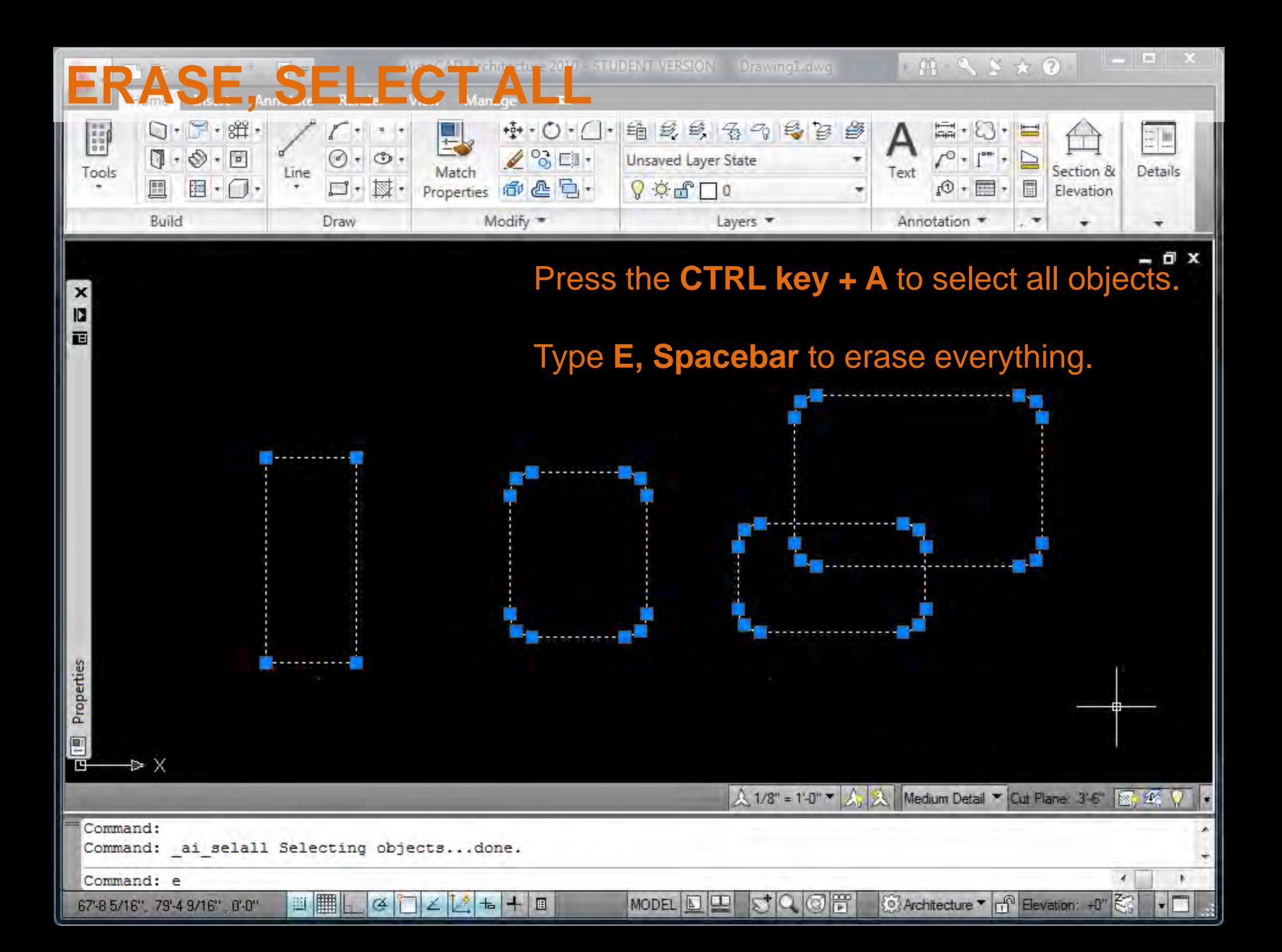

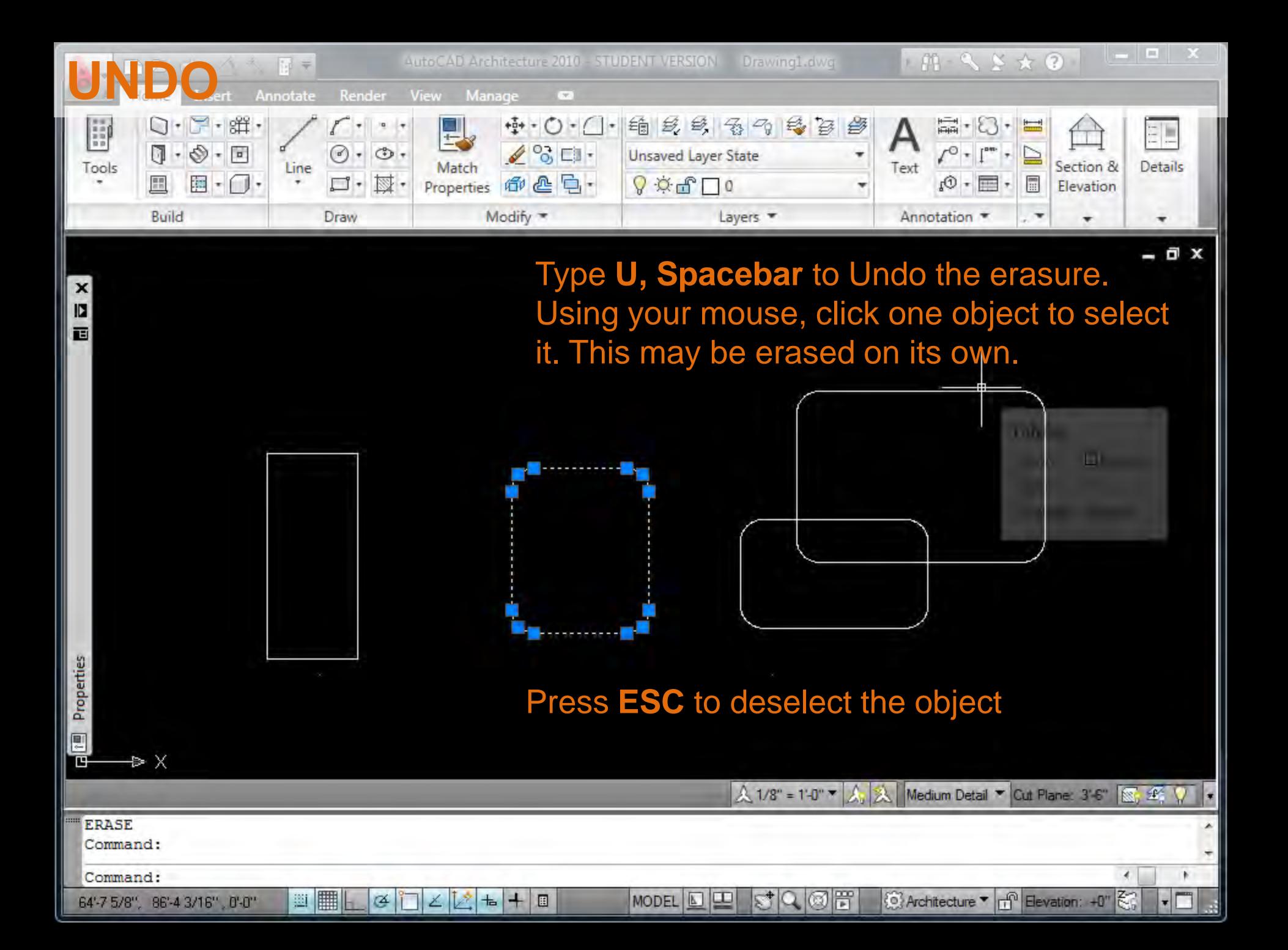

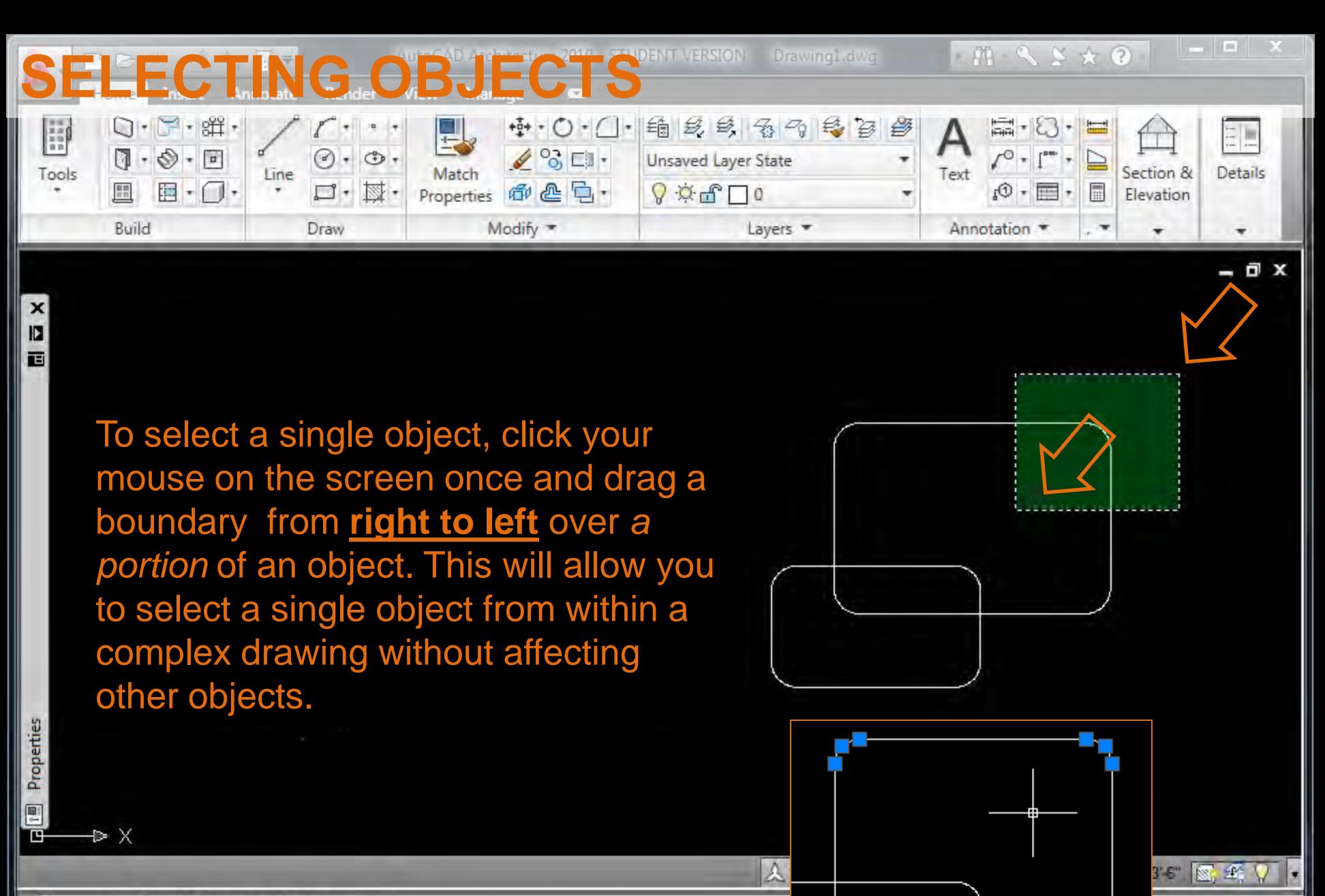

**MODEL** 

 $\mathbb{Z}$ 

{©} Architecture ▼ <sub>111</sub><sup>0</sup> Elevation: +0"

 $\circledcirc$ 

Command: Specify opposite corner: Command: u AI SELALL GROUP

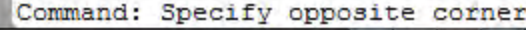

64'-1 13/16", 84'-6 1/2" , 0'-0"

■

躙

G

 $|2| +$ 

圓

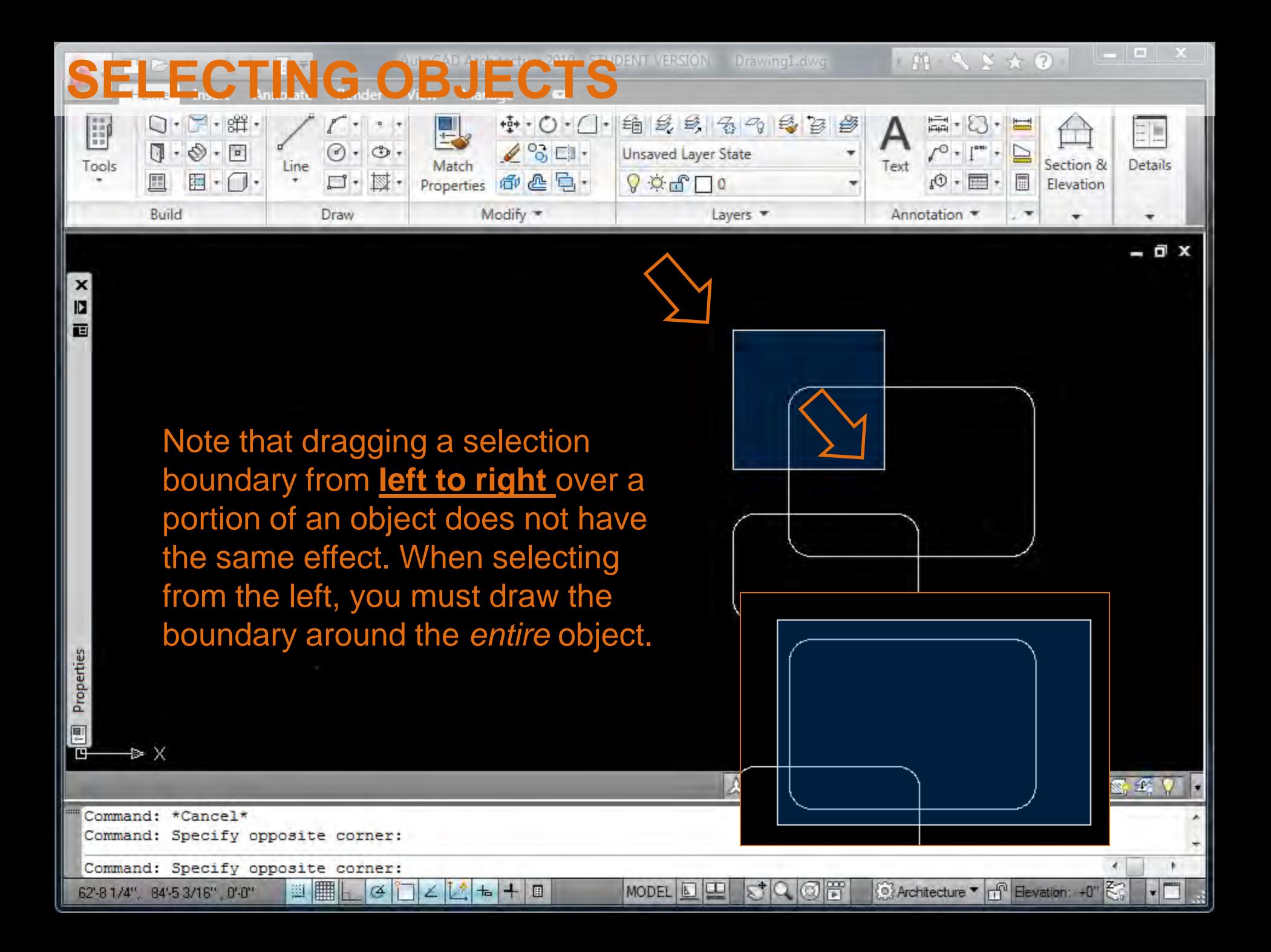

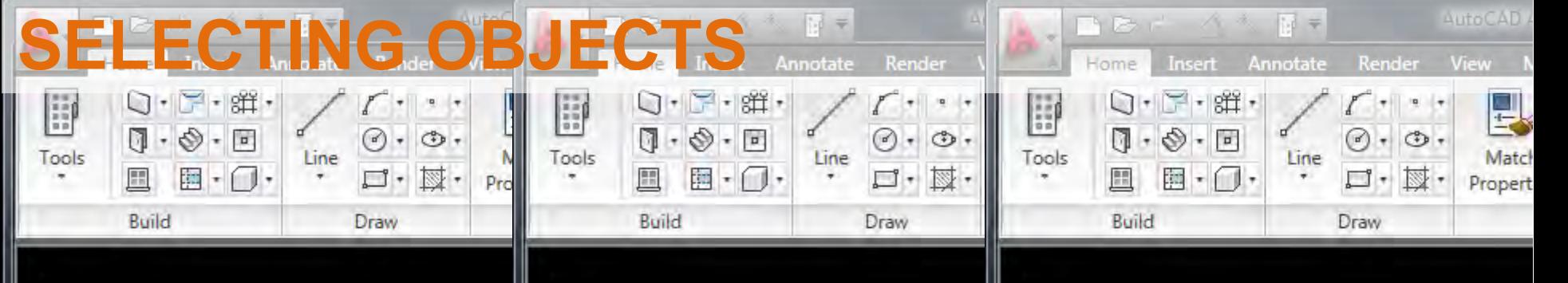

Select two objects by drawing a boundary from **right to left** around a portion of each object.

**El El X** 

Properties

圓

Command: \*Cancel\*

55'-10 9/16", 82'-1 15/16", 0'-0"

Command: Specify opposite corner:

ఆ

廽

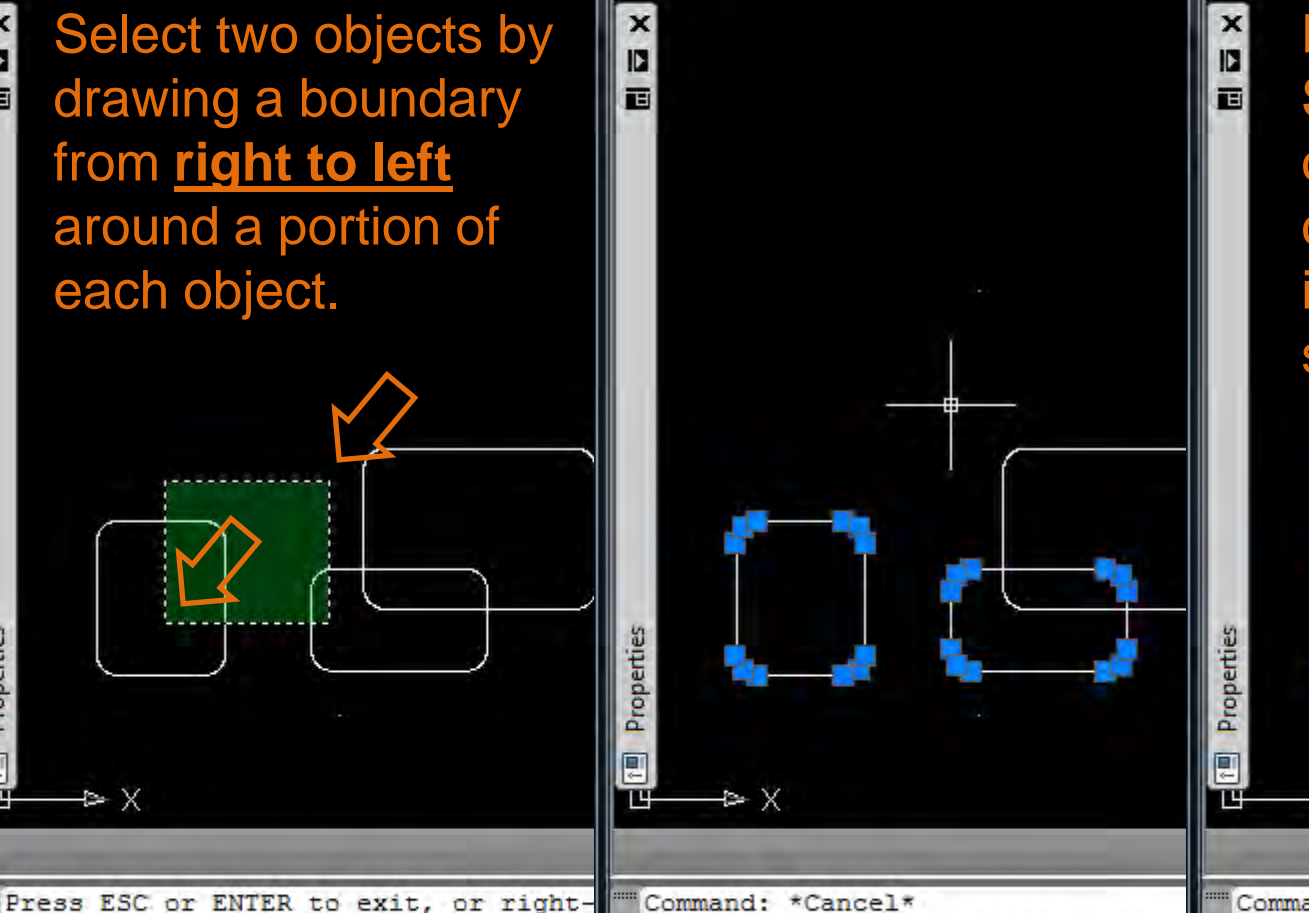

Command: Specify opposite corner:

G

圝

Command:

59'-3 7/8", 87'-3 5/8", 0'-0"

Hold down the **SHIFT** key and click on the boundary of one object to remove it from the selection set.

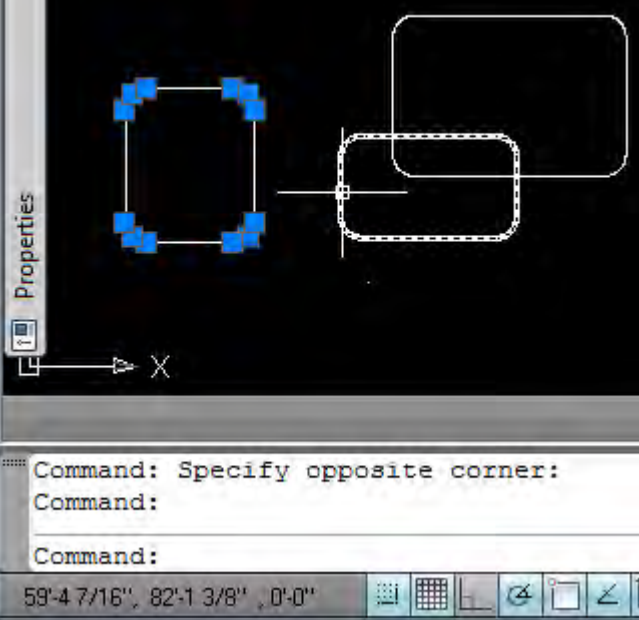

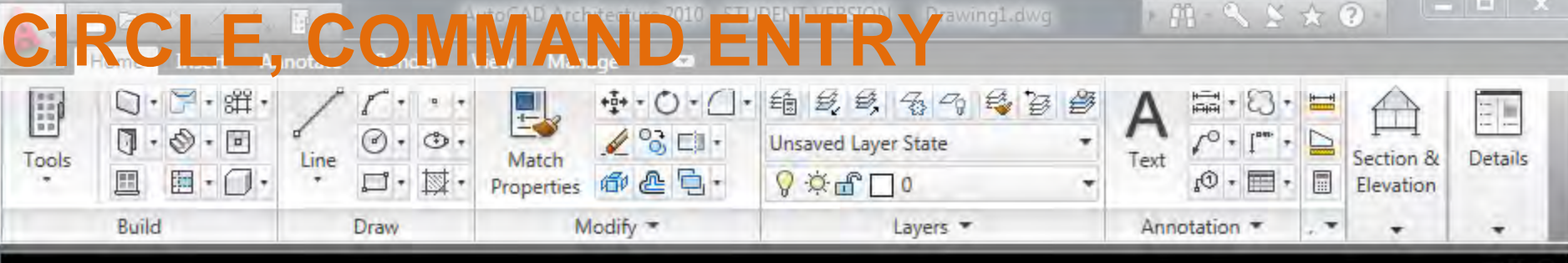

Type **C** to begin drawing a circle. Notice the options offered in the Command Line. **3P** signifies a circle drawn about 3 reference points. Try out the options by typing in the prompt provided.

 $\blacksquare \equiv \times$ 

Press **ESC** if you get stuck in a command.

. 6 x

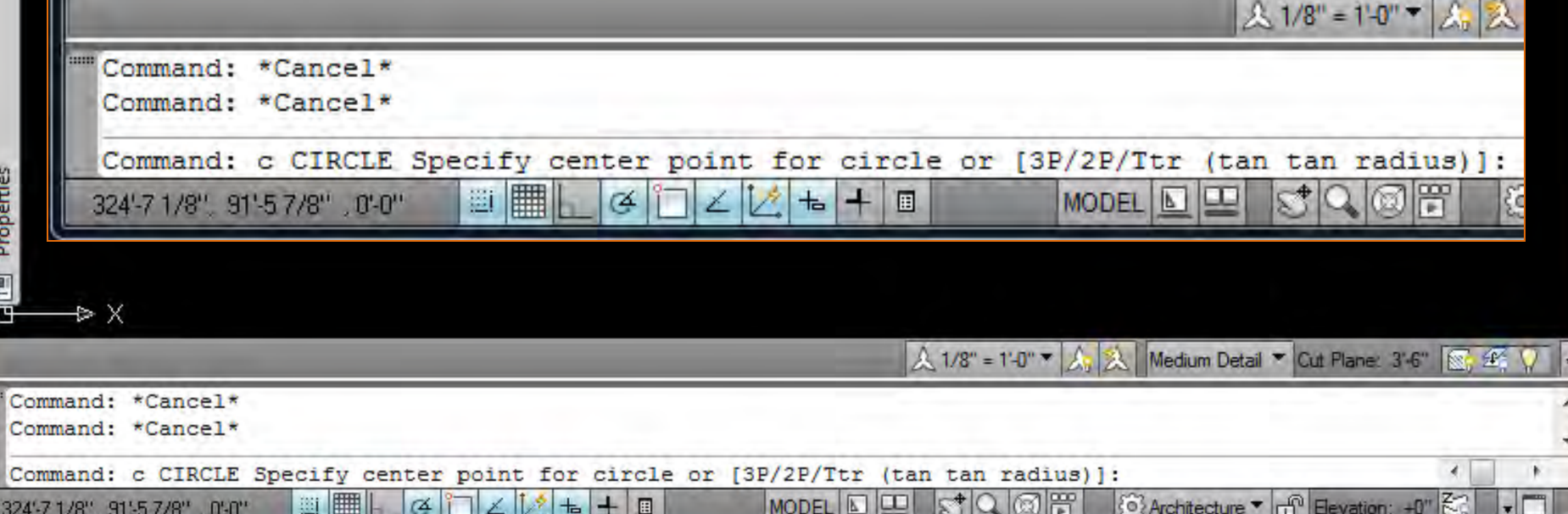

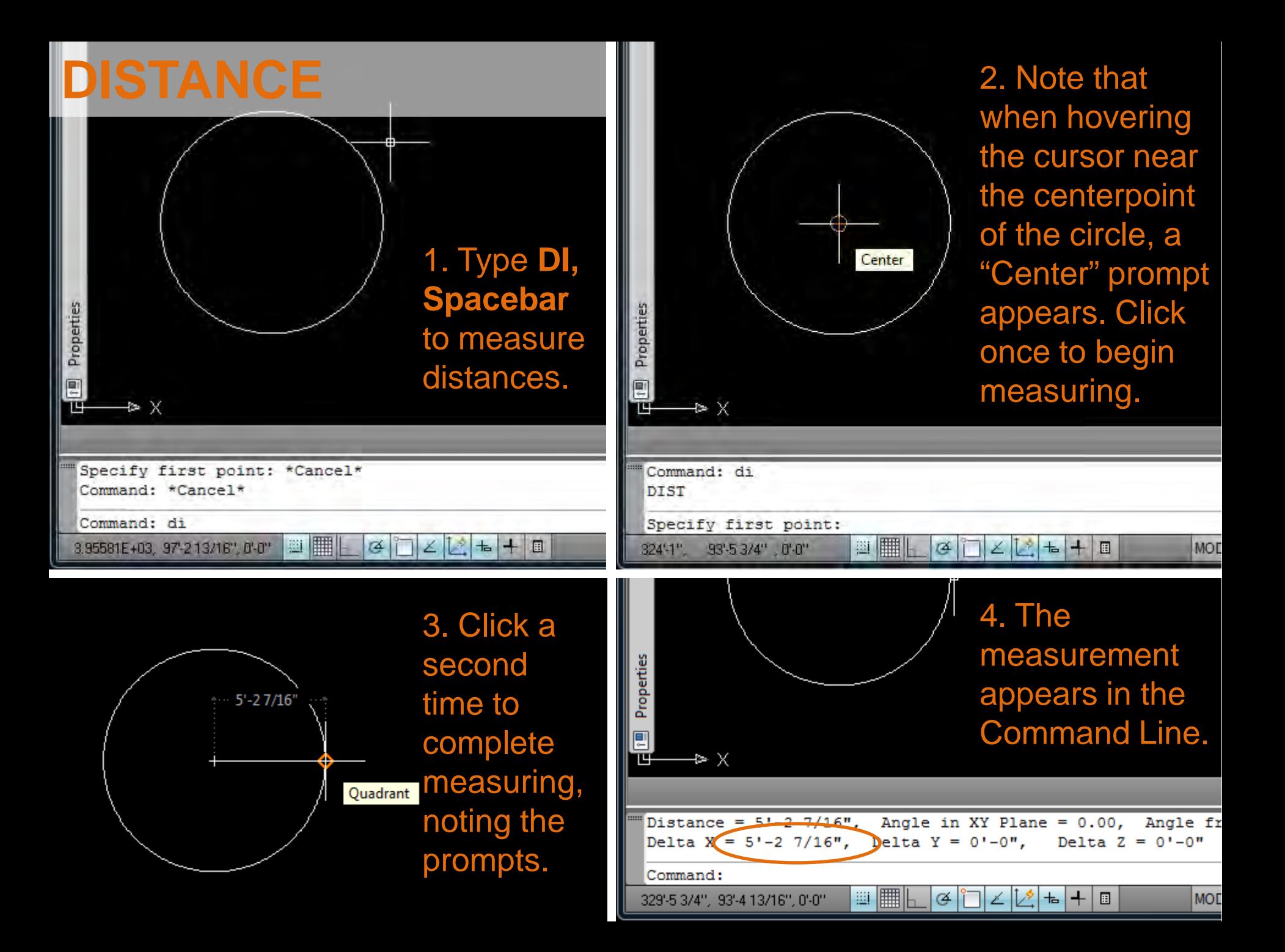

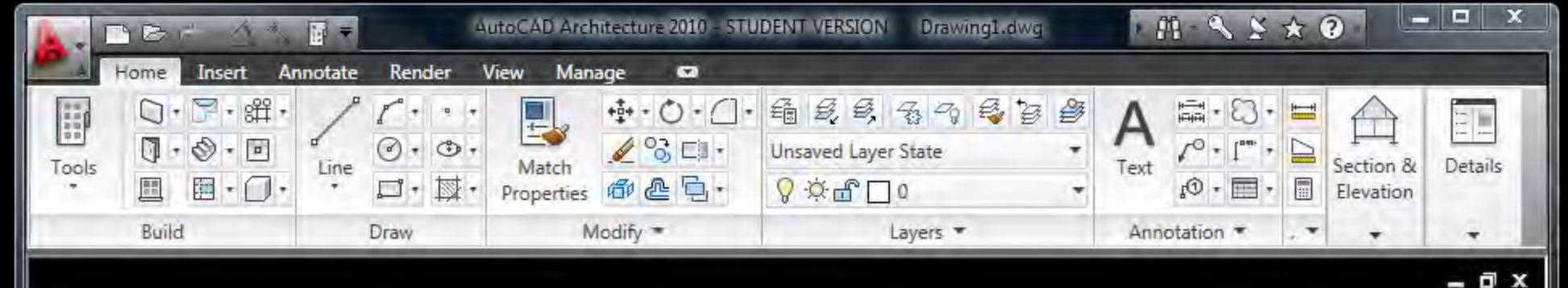

D 百

Properties

ঢ়া

Command: e ERASE 1 found

Command: 1 LINE Specify first point:

▦

攤

Œ

 $+$ ÷ 圓 **MODEL** 

 $\mathbb{Z}$ 

Command: \*Cancel\*

4.07904E+03, 93'-5 5/32", 0'-0"

AutoCAD's prompts are helpful when drafting, allowing us to find intersections and alignments while a command is active (in this case, the **line**  command is active). These prompts related to alignments are called "Snaps."

Perpendicular: < 0.00°, Endpoint: < 330.00°

厝  $\circledcirc$ 

人 1/8" = 1'-0" ▼ 人 人 Medium Detail ▼ Cut Plane: 3'-6" S. 华 V

{⊙} Architecture ▼ <sub>[T1</sub><sup>0</sup> Elevation: +0"

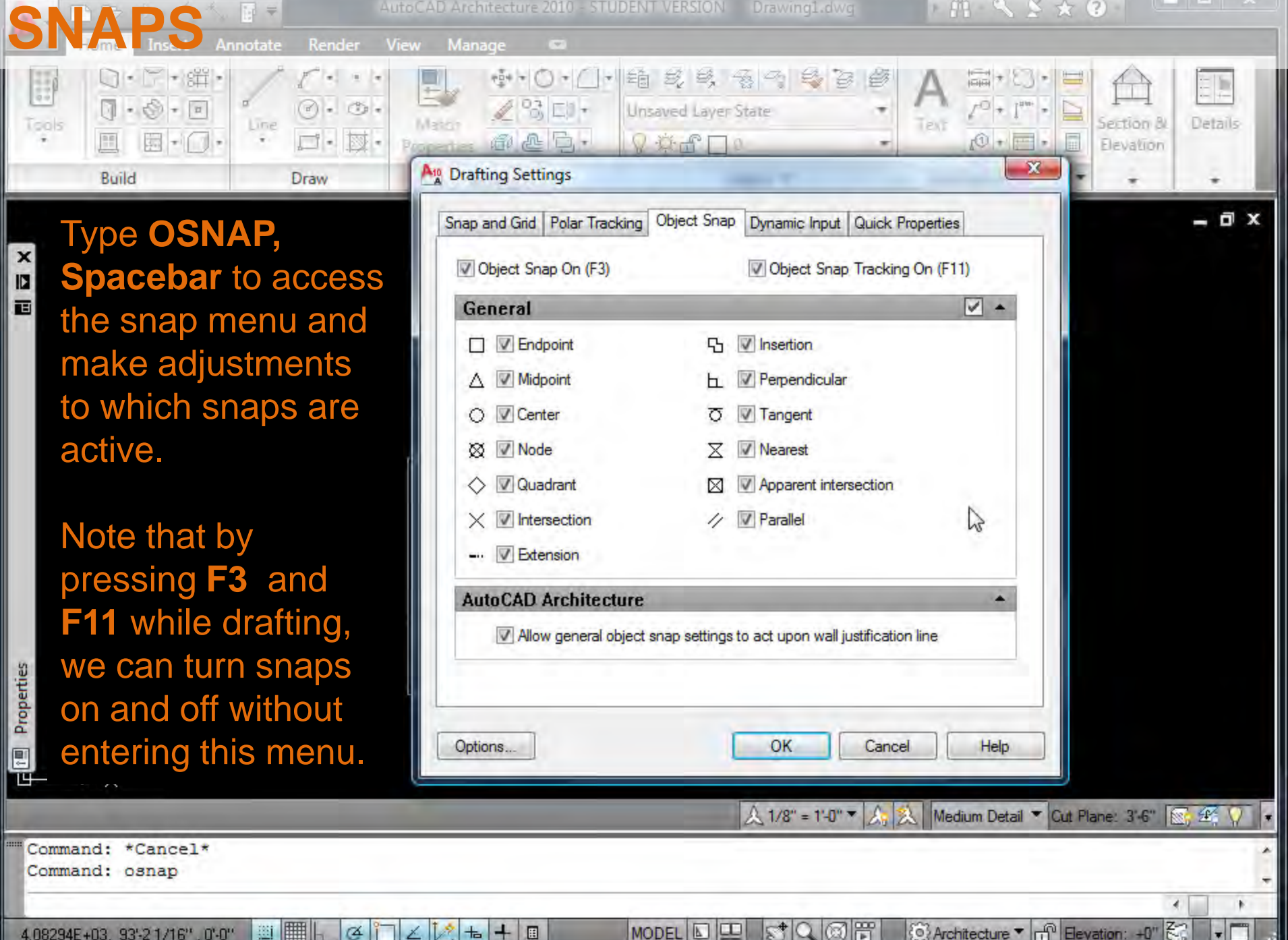

**Albert** 

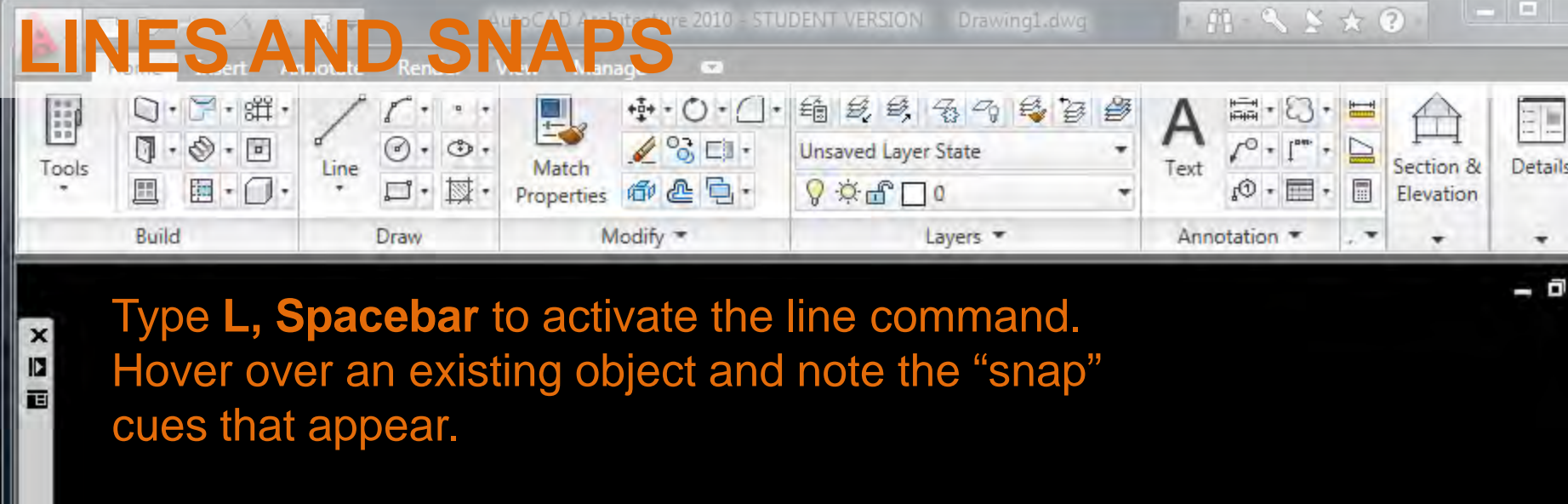

Click again on the screen to complete the line.

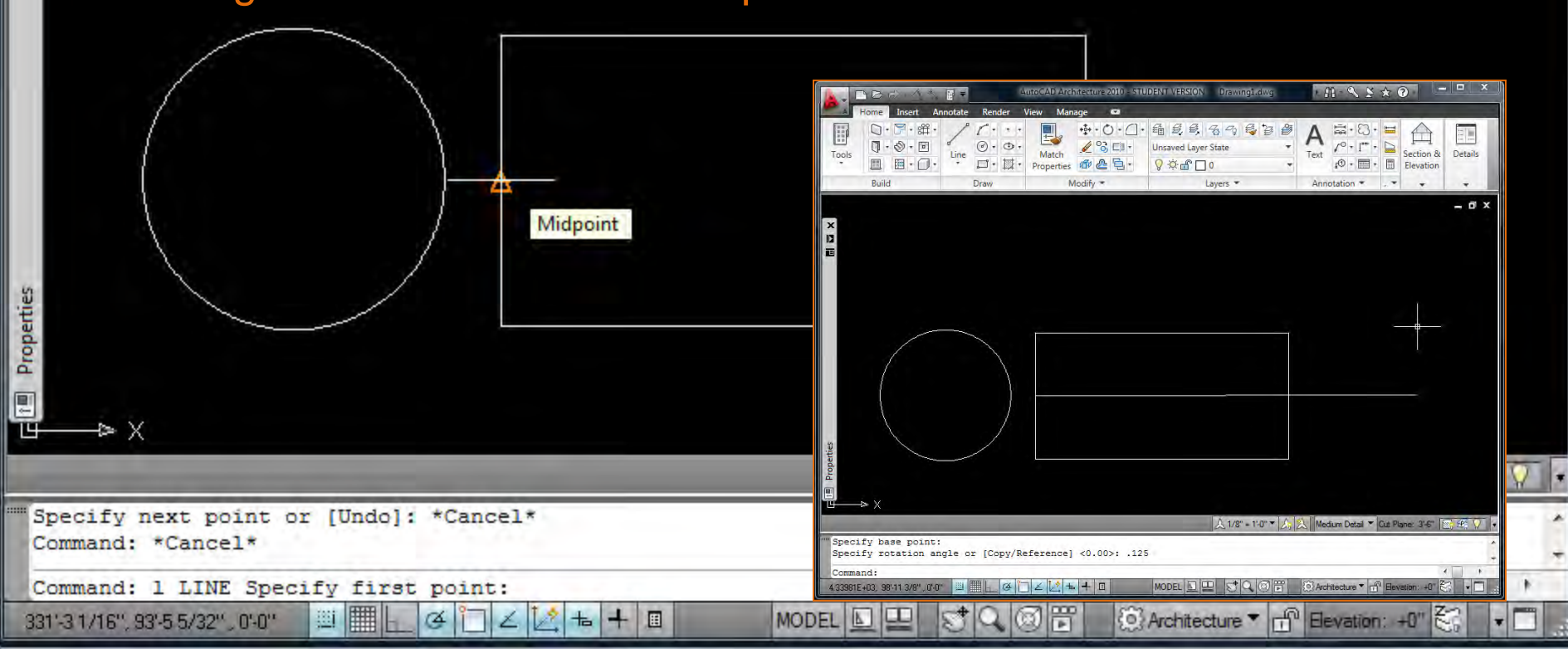

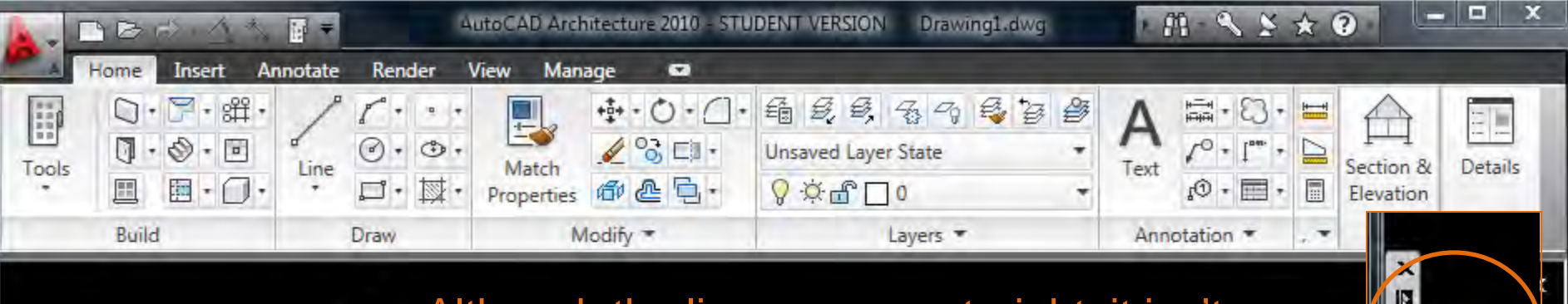

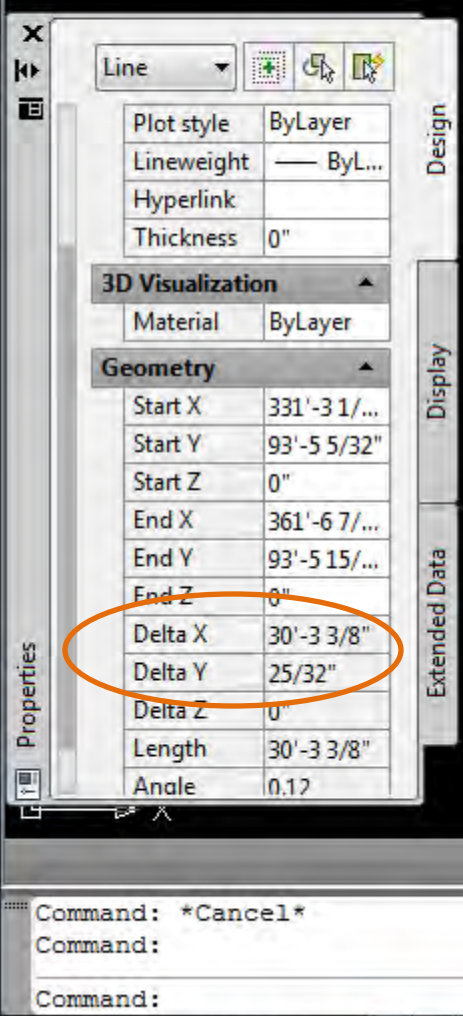

340'-7 7/16", 1.27031E+03, 0'-0"

▒

廽

∉

 $|2|+$ 

÷ 圓

Ł

Although the line appears straight, it isn't because it was not drafted with *constraints*  that would ensure perfect alignment.

Auto-hide

Properties

{C} Architecture ▼ <sub>111</sub><sup>0</sup> Elevation: +0"

Command: Command:

Command:

355'-8'3/16", 103

Geometric properties can be checked in the **PROPERTIES WINDOW, under the values** for Delta X and Y under "Geometry."

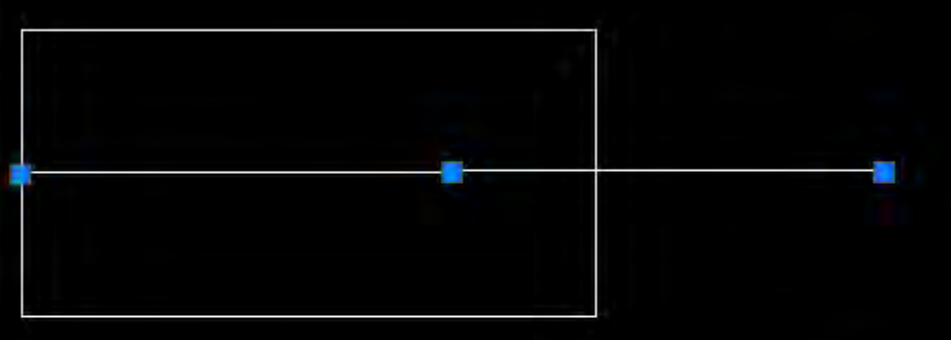

Type **PROPERTIES** if this window it is not apparent on screen. It may be collapsed, click the expand (auto-hide) button to open it.

MODEL **E** 

 $Q$  (3) if

 $\mathbb{S}^+$ 

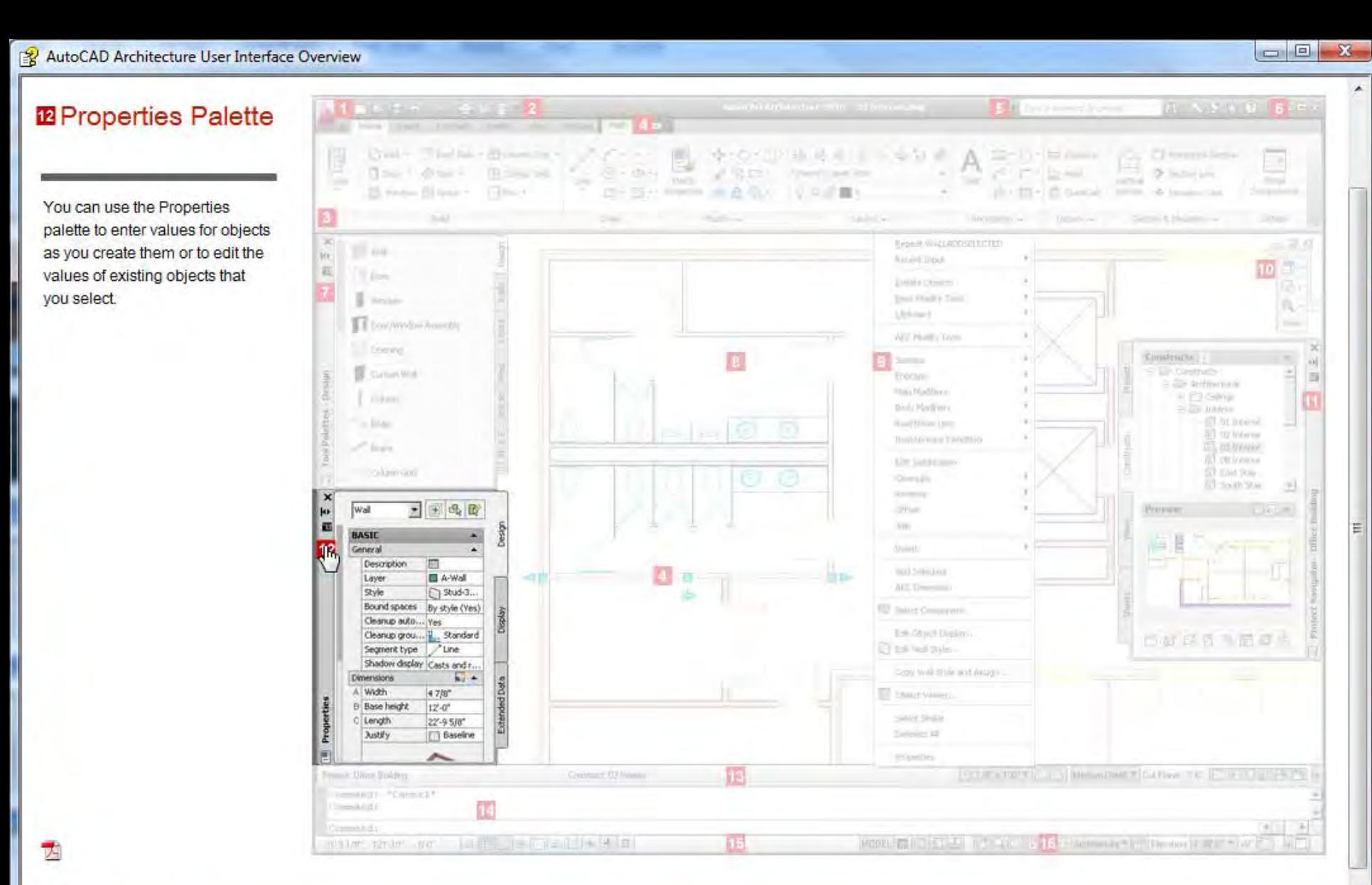

A4 | Letter

 $\omega$ 

面

Œ

π

**POLAR SNAP ON AND OFF (F10)** 

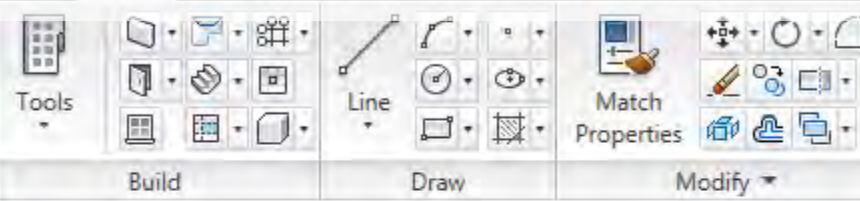

To ensure drafted lines are perfectly aligned orthogonally, constraints must be set.

E E X

Type **L, Spacebar** and click once to begin drawing a line. Notice that this line can be drafted at any angle on the screen.

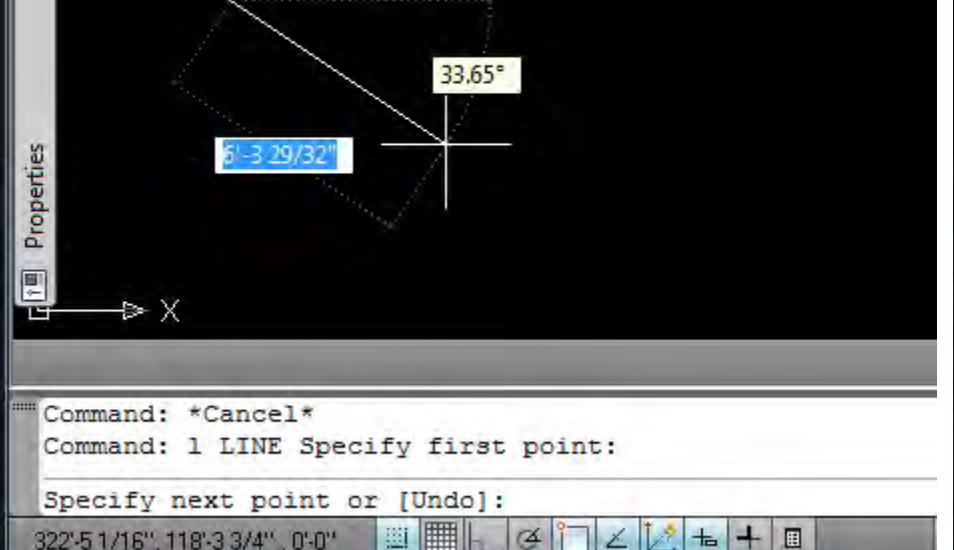

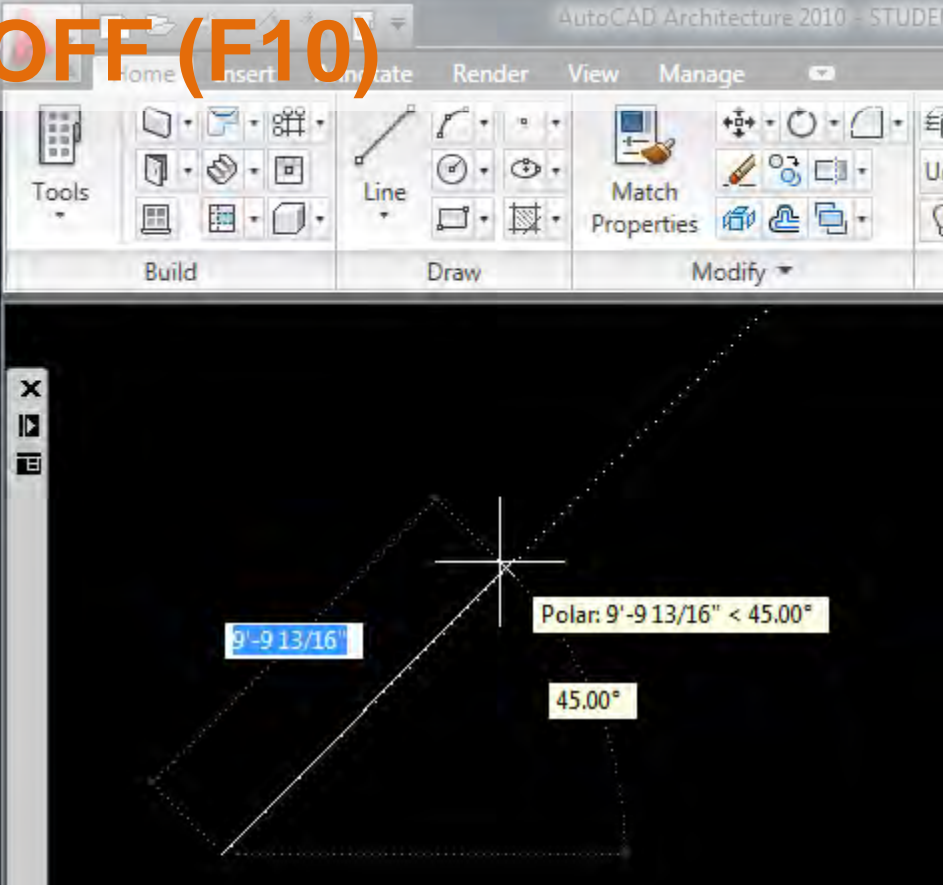

To constrain the line, press **F10**. This turns "Polar On" or "Polar Off," allowing the line to "snap" to polar angles and coordinates.  $\triangleright$  X

圓

Command: \*Cancel\* Command: 1 LINE Specify first point: Specify next point or [Undo]: <Polar on> 324'-1 3/16", 128'-9 1/8", 0'-0" 邏 ఆ  $|A| +$ 

Properties

Just as in hand drafting, our drawings will quickly become very complex and layered and we must work with line weights to differentiate cut through elements from surface textures, foreground elements from background, etc.

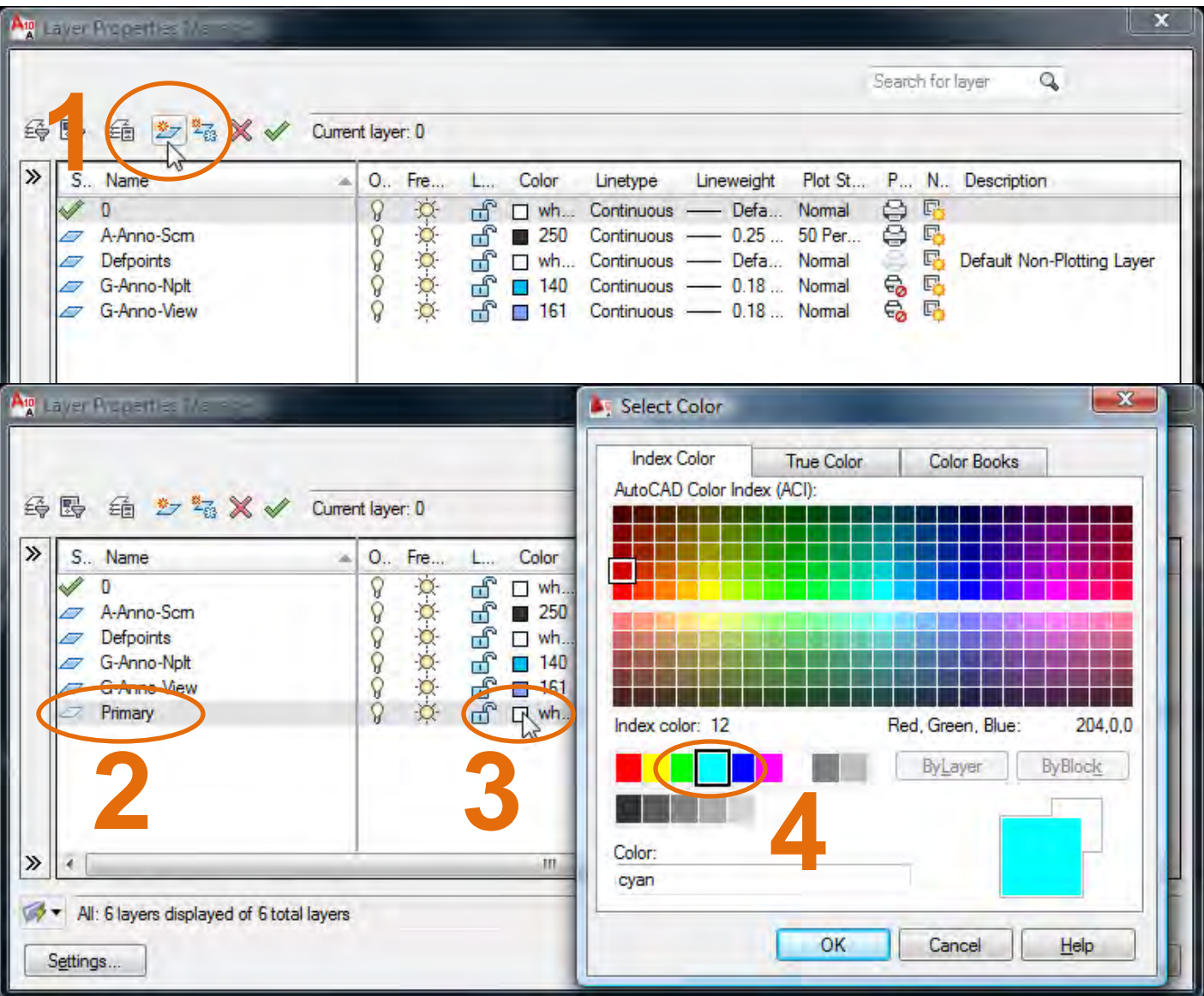

In AutoCAD we will work with colorcoded Layers, each of which will signify a line weight. Type **LAYER, Spacebar**  to access the menu.

1. Add a **new layer**. 2. Name it **Primary**. 3. Select the "white" color box. 4. Select **Cyan** from the choices that appear.

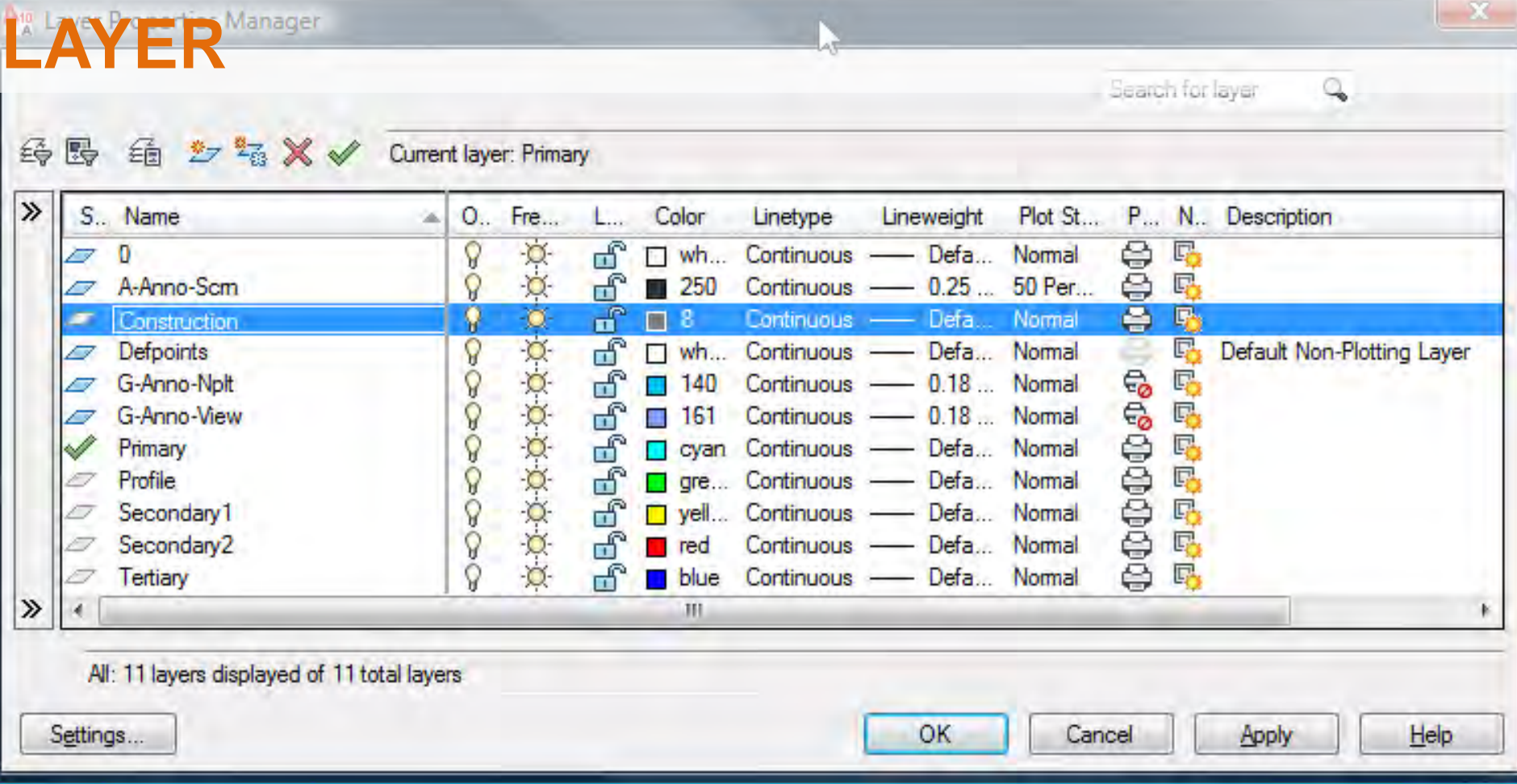

While it is tempting to select from ALL of the colors that are available, do not do this for Arch 150. Each of the 9 common colors will be linked to a pen weight in the plotter, and in the beginning this is difficult to manage.

Set up 7 line weights as indicated above: Primary (Cyan), Profile (Green), Secondary 1 (Yellow), Secondary 2 (Red), Tertiary (Blue), Construction (8).

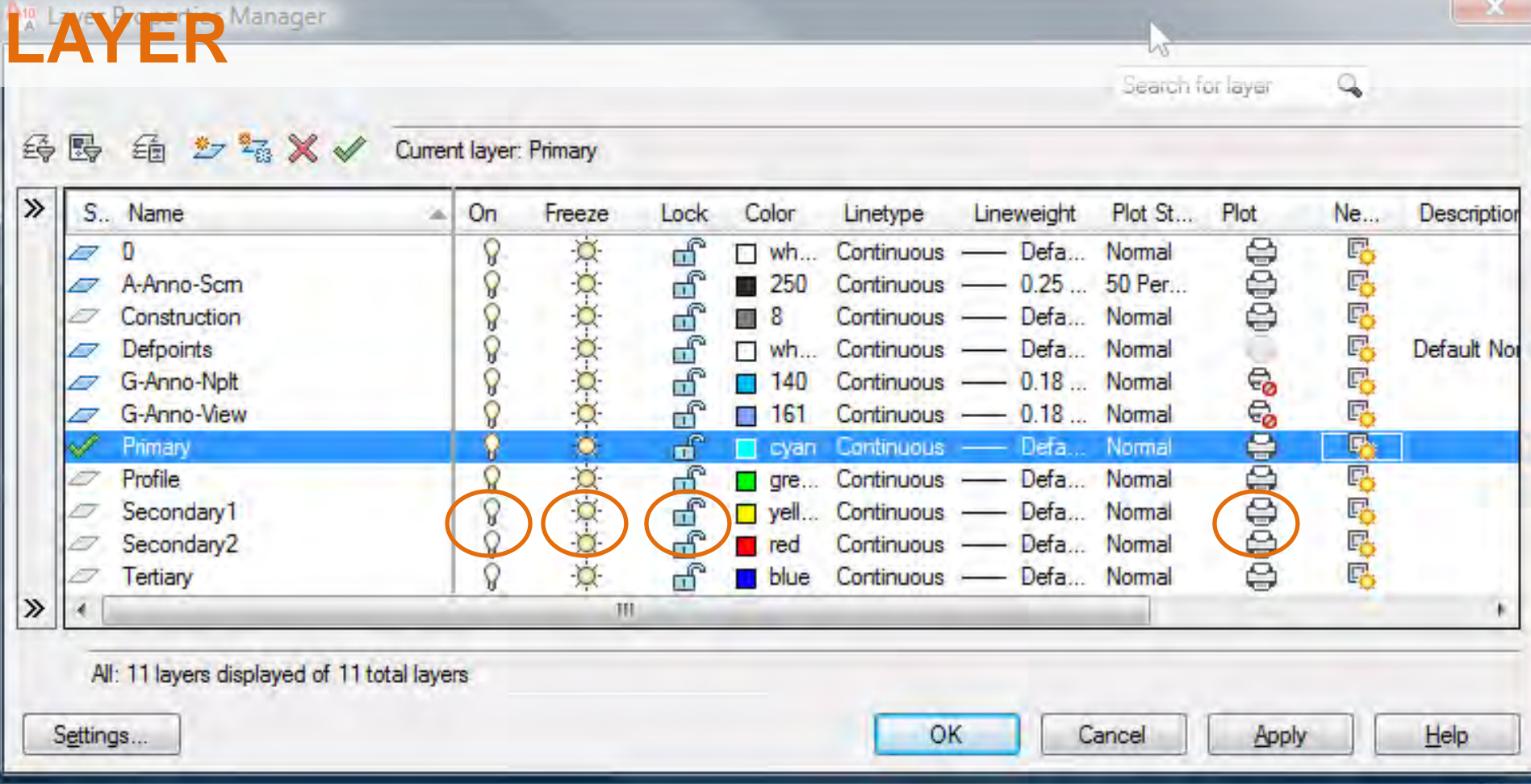

If lines do not appear on your screen, cannot be adjusted, or in the future do not plot, check the **LAYER** window first to ensure your settings for **On, Freeze, Lock and Plot** are correct. Try clicking these settings now to see how adjustments can be made. Note, too, that the Defpoints layer will not plot ("Default Non-Plotting Layer") – don't use this layer.

![](_page_29_Picture_0.jpeg)

![](_page_30_Picture_0.jpeg)

![](_page_31_Picture_0.jpeg)

![](_page_32_Figure_0.jpeg)

![](_page_33_Figure_0.jpeg)

5. Note that you can continue to make copies from the same base point by entering in additional distances.

 $\pmb{\times}$ IJ 画

> 6. When you are done making copies, right-click and select **Enter** to end the command.

![](_page_33_Figure_3.jpeg)

![](_page_34_Picture_93.jpeg)

![](_page_35_Figure_0.jpeg)

![](_page_36_Figure_0.jpeg)

![](_page_37_Figure_0.jpeg)

![](_page_38_Figure_0.jpeg)

![](_page_39_Figure_0.jpeg)

mirrored.

![](_page_39_Picture_1.jpeg)

![](_page_39_Picture_2.jpeg)

![](_page_40_Picture_111.jpeg)

Line **RECtangle Circle DIstance LAYER** (line weights) **MIrror Move** Zoom **Erase Undo REdo** 

 $\pmb{\times}$ 

13 画

Properties

E

 $*$ 

**COpy Move Arc Trim Fillet Offset** F3 - Snap On / Off F8 - Ortho On/ Off F10 - Polar On / Off - 0 x

A 1/8" = 1'-0" ▼ A, A Medium Detail ▼ Cut Plane: 3'-6" | S, 华 Command: Specify opposite corner: Command: e ERASE 4 found ۰  $\epsilon$ Command: **III**  $\varepsilon^*$ Ø 鬧 {©} Architecture ▼ <sub>11</sub><sup>0</sup> Elevation: +0" 鹬 獅  $\pm$ 圓  $\boxed{\mathbb{Z}}$ ш  $\blacksquare$ 302'-4 7/16", 134'-2 3/8", 0'-0" ∉ R  $+$ **MODEL** 

![](_page_41_Figure_0.jpeg)

AutoCAD Architecture User Interface Overview

#### $\begin{array}{c|c|c|c|c|c} \hline \multicolumn{3}{c|}{\mathbf{0}} & \multicolumn{3}{c|}{\mathbf{X}} \end{array}$

 $\blacktriangle$ 

# **AutoCAD** Architecture 2010

## User Interface Overview

### **1** Application Menu

The application menu provides access to commands in the pulldown menus. You enter keywords to search for a menu item. The application menu tracks recent documents, open documents, and recent actions. Recent documents include all file types that can be opened with AutoCAD Architecture, such as DWG, DWT, APJ, and DST. You select a recent project by name and make it the current project.

Push pins keep a file in the list of recently opened items in the application menu. On the ribbon, push pins are used to keep a ribbon panel open.

大

![](_page_42_Picture_65.jpeg)

![](_page_43_Picture_21.jpeg)

AutoCAD Architecture User Interface Overview

#### **2** Quick Access Toolbar

Put your most used commands on the Quick Access toolbar. The Project Browser and the Project Navigator palette are included by default so you can easily access projects and manage project drawings. To add or remove commands, click the down arrow, and select Customize Quick Access Toolbar, or copy commands from the ribbon.

A4 | Letter

![](_page_44_Picture_3.jpeg)

 $\mathbf{x}$ 

 $\blacksquare$ 

![](_page_45_Picture_37.jpeg)

![](_page_46_Picture_70.jpeg)

![](_page_47_Picture_0.jpeg)

![](_page_48_Picture_24.jpeg)

![](_page_49_Figure_0.jpeg)

![](_page_50_Figure_0.jpeg)